# **ME21 FC-PGA Celeron and FC-PGA/FC-PGA2 Pentium III Processor Based AGPset MAIN BOARD**

*User's Manual*

# **Shuttle ME21 FC-PGA Celeron and FC-PGA/FC-PGA2 Pentium III processor based AGPset Mainboard Manual Version 3.0**

# **Copyright**

Copyright© 2001 by Shuttle Inc. All Rights Reserved.

No part of this publication may be reproduced, transcribed, stored in a retrieval system, translated into any language, or transmitted in any form or by any means, electronic, mechanical, magnetic, optical, chemical, photocopying, manual, or otherwise, without prior written permission from Shuttle Inc.

#### **Disclaimer**

Shuttle Inc. shall not be liable for any incidental or consequential damages resulting from the performance or use of this product.

This company makes no representations or warranties regarding the contents of this manual. Information in this manual has been carefully checked for reliability; however, no guarantee is given as to the correction of the contents. In the interest of continued product improvement, this company reserves the right to revise the manual or include changes in the specifications of the product described within it at any time without notice and without obligation to notify any person of such revision or changes. The information contained in this manual is provided for general use by the customers.

#### **Trademarks**

Spacewalker is a registered trademark of Shuttle Inc.

Intel and Pentium are registered trademarks of Intel Corporation.

PS/2 is a registered trademark of IBM Corporation.

AMI is a registered trademark of American Megatrends Inc.

Microsoft and Windows are registered trademarks of Microsoft Corporation.

*General Notice:* Other brand and product names used herein are for identification purposes only and may be trademarks of their respective owners.

# **TABLE OF CONTENTS**

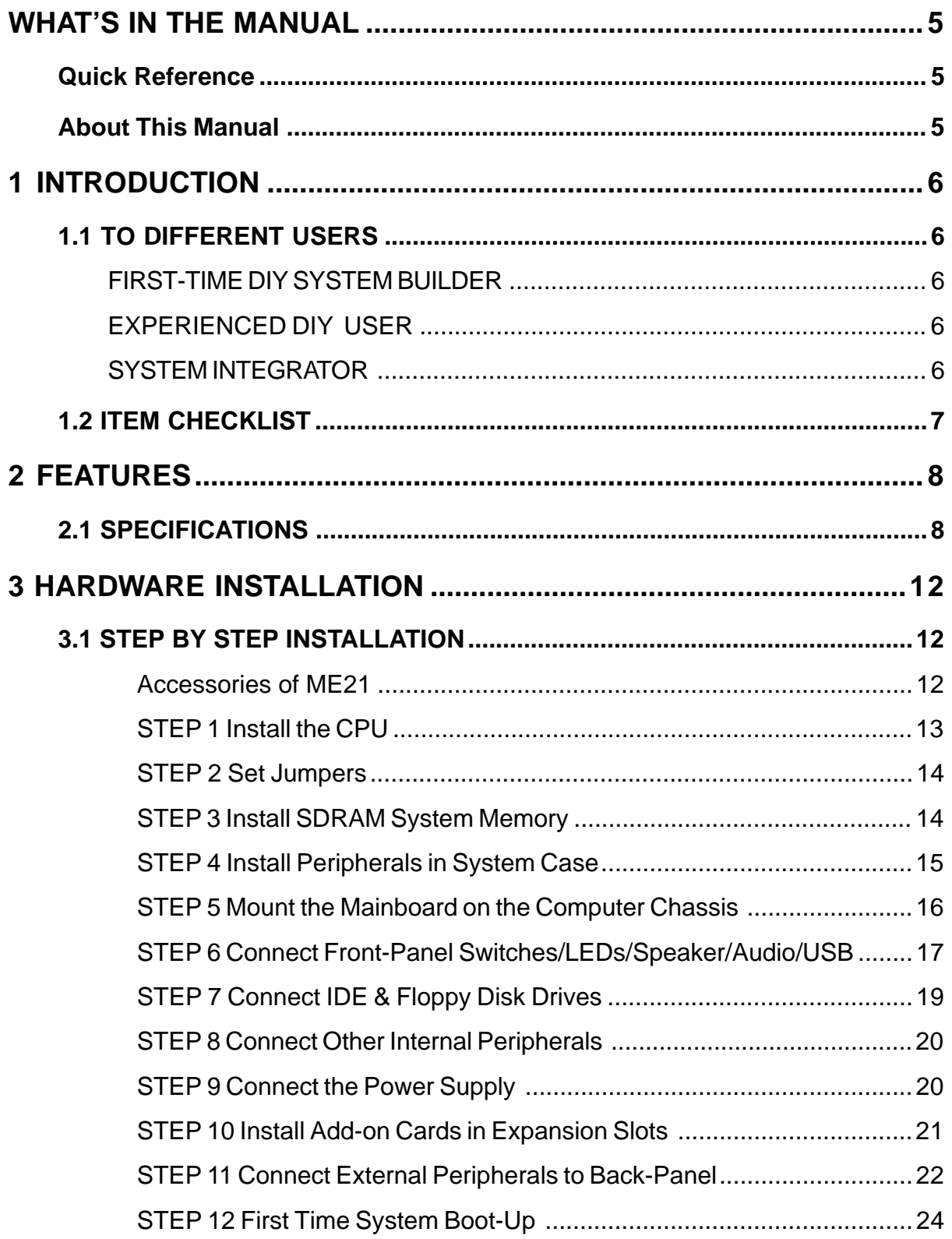

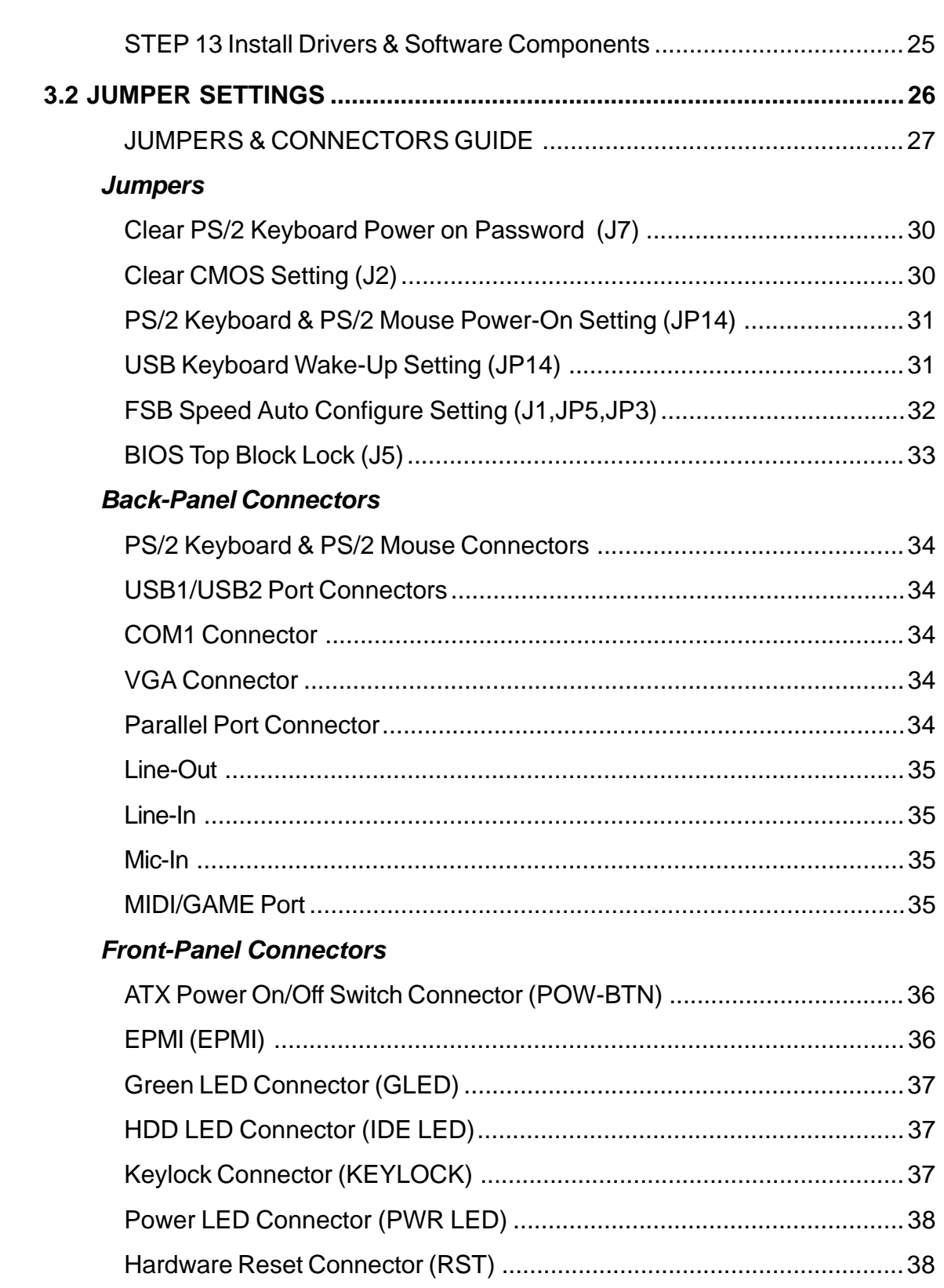

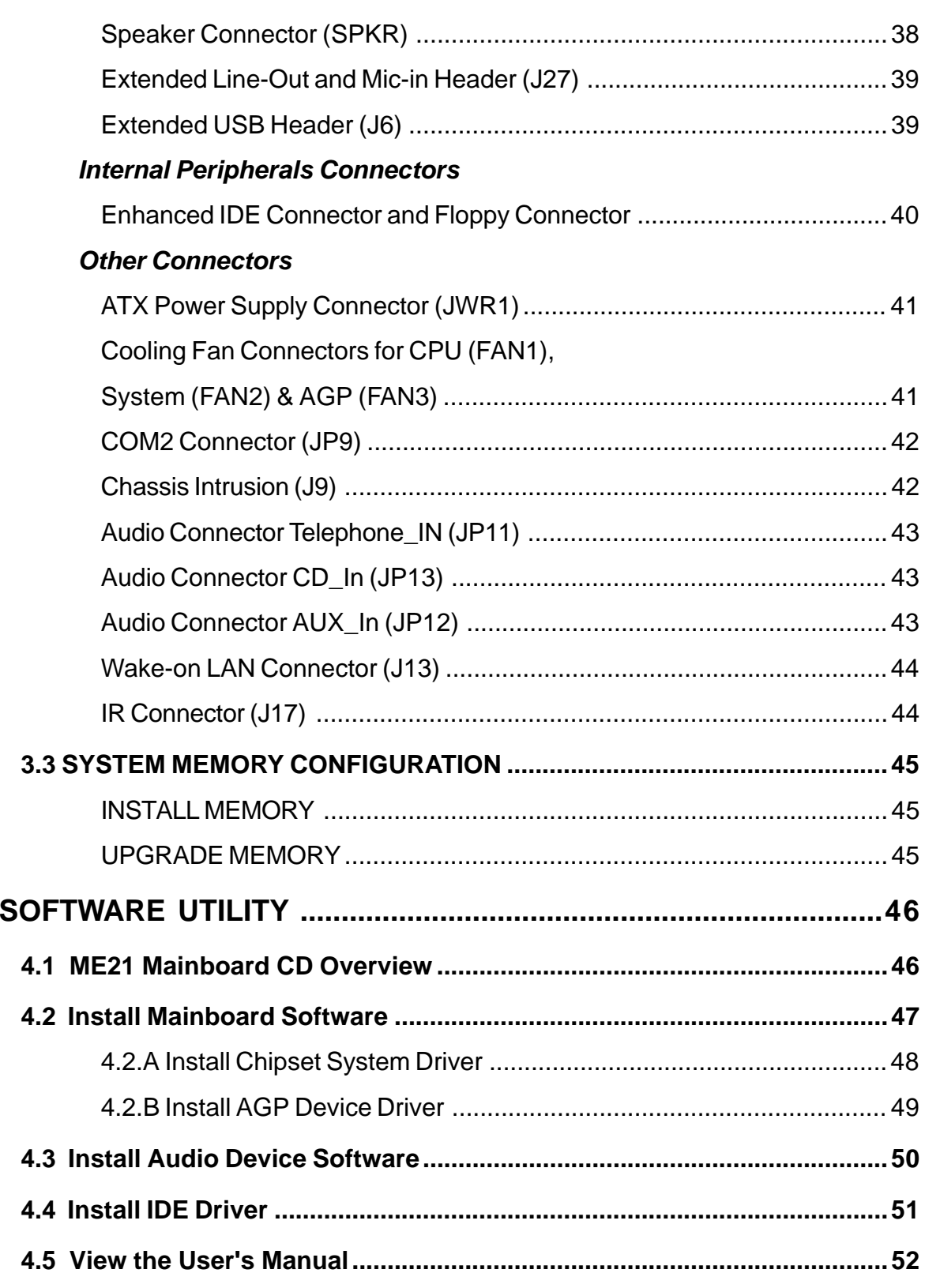

 $\overline{\mathbf{4}}$ 

# ADVANCED BIOS FEATURES INTEGRATED PERIPHERALS FREQUENCY/VOLTAGE CONTROL

# **WHAT'S IN THE MANUAL**

# <span id="page-6-0"></span>**Quick Reference**

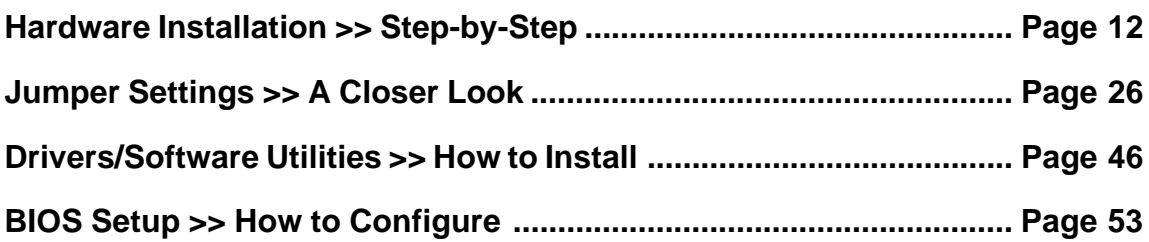

# **About This Manual**

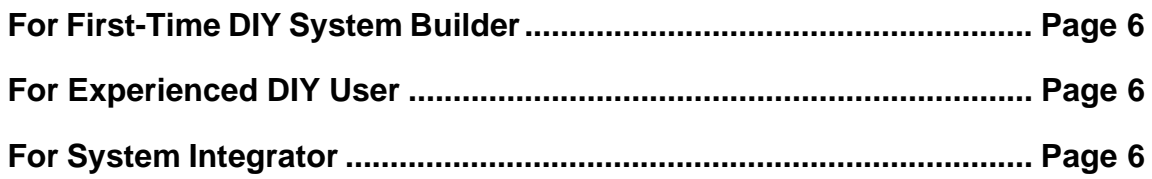

# **1 INTRODUCTION**

# <span id="page-7-0"></span>**1.1 To Different Users**

## **First-Time DIY System Builder**

Welcome to the DIY world! Building your own computer system is not as difficult as you may think. To make your first computer DIY experience a success, right from the start, we have designed the **3 [Hardware Installation](#page-13-0)** section in a step-by-step fashion for all the first-time DIY system builders. Prior to installation, we also suggest you to read the whole manual carefully to gain a complete understanding of your new Shuttle ME21 mainboard.

## **Experienced DIY User**

Congratulate on your purchase of the Shuttle ME21 mainboard. You will find that installing your new Shuttle ME21 mainboard is just that easy. Bundled with an array of onboard functions, the highly-integrated ME21 mainboard provides you with a total solution to build the most stable and reliable system. Refer to section **[3.2 Jumper Settings](#page-27-0)** and **[Chapter 4 Software Utility](#page-47-0)** to find out how to get the best out of your new mainboard. **[Chapter 5 BIOS](#page-54-0) Setup** also contains relevant information on how to tune up your system to achieve higher performance.

## **System Integrator**

You have wisely chosen Shuttle ME21 to construct your system. Shuttle ME21 incorporates all the state-of-the-art technology of the 815E chipset from Intel. It integrates the most advanced functions you can find to date in a compact MicroATX board.

# <span id="page-8-0"></span>**1.2 Item Checklist:**

Check all items with you ME21 mainboard to make sure nothing is missing. The complete package should include:

- $*$  **One piece of Shuttle ME21 Mainboard**
- ! One piece of ATA **100/66/33** Ribbon Cable
- $*$  **One piece of Floppy Ribbon Cable**
- \* One piece of 9-pin COM2 Cable
- ! One piece of twin ports USB Cable **(optional)**
- $*$  **ME21 User's Manual**
- \* One piece of Bundled CD-ROM with containing:
	- $\triangleright$  The ME21 user's manual saved in PDF format
	- > Intel Chipset System Driver
	- > AGP device VGA driver
	- > AC97 audio CODEC driver
	- $\triangleright$  IDE driver
	- $\triangleright$  Award Flashing Utility

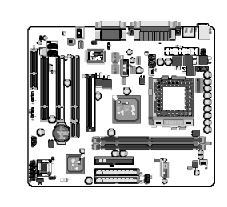

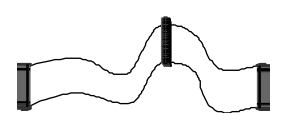

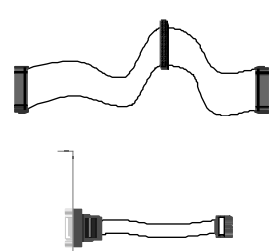

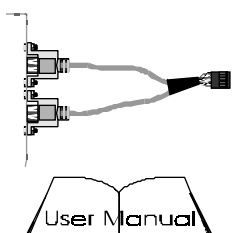

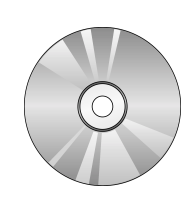

# **2 FEATURES**

<span id="page-9-0"></span>ME21 mainboard is carefully designed for the demanding PC user who wants high performance and maximum intelligent features in a compact package.

# **2.1 Specifications**

# ! **CPU Support**

Intel FC-PGA Celeron processors with 66/100MHz FSB. Intel FC-PGA Pentium III processors with 100/133MHz FSB. Intel FC-PGA2 Pentium III processors with 133MHz FSB. VIA Cyrix III processors with 100/133MHz FSB.

# ! **Chipset**

Features Intel 815E B-STEP, 815/ 82801BA chipset.

# ! **Jumperless CPU Configuration**

Soft-configuration FSB (The FSB speed is software configurable from 66MHz to 166MHz in th[e Frequency/Voltage Control of B](#page-80-0)IOS setup program.)

# ! **Integrated Graphics Controller**

Enhancement 3D graphics visual and texturing features Integrated 24-bit 230MHz RAMDAC Supports VESA DDC2B Up to 1600X1200 in 8-bit color at 85Hz refresh in 2D graphics

# ! **AC'97 Link for Audio and Telephony CODEC**

AC'97 2.1 compliant Separately independent PCI function for Audio and Modem

# ! **Versatile Memory Support**

Two 168-pin DIMM slots to support up to 512MB of PC100 or PC133 compliant SDRAM.

# ! **PCI Expansion Slots**

Provides three 32-bit PCI slots Indule one PCI Riser slot

# ! **4 USB Interface Onboard**

 $\geq 2 \times$  USB connectors on back-panel and one sets of dual USB ports header on mid-board.

# ! **AGP Expansion Slots (AIMM Expansion Slot)**

Provides one 32-bit AGP slot which supports up to 4X AGP device. Alternative function: AIMM expansion slot.

AIMM(AGP In\_Line Memory Module) is the display cache of the integrated graphic controller. This slot can support AIMM for up to 4MB of 133MHz SDRAM display cache to deliver high quality video graphics.

**Note:** The AIMM Card is optional at the time of purchase.

# !**CNR Expansion Slots**

Provides one CNR (Communication Network Riser) slot. The CNR Slot supports the audio, modem, Lan ,Home PNA of the Intel 82801BA chipset **Note:** The CNR Card is optional at the time of purchase.

## !**Onboard I/O Port and Interface**

Provides a variety of I/O interfaces:

- $\geq 1 \times$  Floppy interface for 3.5-inch FDD with 720KB, 1.44MB, 2.88MB format or for 5.25-inch FDD with 360KB or 1.2MB format.
- $\geq 1 \times$  PS/2 mouse connector
- $\geq 1 \times$  PS/2 Keyboard connector
- $\geq 2 \times$  DB9 Serial ports 16V550 UART compatible
- $\geq 1 \times$  Infrared communications port. (Serial port COM2 can also be redirected to an external IrDA Adapter for wireless connection.)
- $\geq 1 \times$  DB15 VGA connector
- $\geq 1 \times$  DB25 Parallel port supporting Standard Parallel Port and Bi-directional (SPP), Enhanced Parallel Port (EPP), and Extended Capabilities Port (ECP) data transmission schemes.
- $\geq 1 \times$  Line-Out port.
- $\geq 1 \times$  Line-In port.
- $\geq 1 \times$  Mic-In port.
- $\triangleright$  1  $\times$  MIDI/GAME port.

# ! **PCI Bus Master IDE Controller Onboard**

Two Ultra DMA **100/66/33** Bus Master Dual-channel IDE ports provide support to a maximum of four IDE devices (one Master and one Slave per channel). The IDE Bus implements data transfer speeds of up to **100/66/33** MB/sec and also supports Enhanced PIO Modes 0~4.

80-pin Cable Backward Compatible Legacy ATAPI Devices, ATAPI IDE CD-ROM, CD-R, CD-RW, and LS-120 Supports.

# ! **ATX Power Supply Connector**

ATX power supply unit can connect to the onboard 20-pin ATX power connector, supporting Suspend and Soft-On/Off by dual-function power button.

# ! **Advanced Configuration and Power Interface**

Features four power saving modes: S1 (Snoop), S3 (Suspend to RAM), and S5 (Soft-Off). ACPI provides more efficient Energy Saving Features controlled by your operating system that supports OS Direct Power Management (OSPM) functionality.

# ! **System BIOS**

Provides licensed Award BIOS V6.0 PG on Intel Firmware Hub 4Mb Flash core and supports Green PC, Desktop Management Interface (DMI).

## ! **MicroATX Form Factor**

System board conforms to the MicroATX specification. Board dimensions:  $245$ mm  $\times$  215mm.

# ! **Advanced Features**

- $\triangleright$  Low EMI -- Built in spread spectrum and automatic clock shut-off of unused PCI/SDRAM slots to reduce the EMI.
- **> PS/2 Keyboard & PS/2 Mouse Power-On This mainboard implements a** special jumper to enable a system power-on function by PS/2 keyboard & PS/2 mouse.
- **EXECT DUAL Function Power Button The system can be in one of two states,** one is Suspend mode and the other is Soft-Off mode. Pushing the power button for less than 4 seconds places the system into Suspend mode. When the power button is pressed for longer than 4 seconds, the system enters the Soft-Off mode.
- > Wake-on-LAN (J13) The onboard J13 connector can be attached to a network card that supports this function to wake up the system via the LAN.
- " **[CPU Host Clock Setti](#page-80-0)ng-** This item allows users to adjust CPU Host Clock in BIOS.
- > **CPU Ratio Setting-** This item allows users to adjust CPU Ratio in BIOS. **Note :** All the processors on market nowadays the ratio setting is almost fixed.

# ! **Intelligent Features**

- **EXECT:** Voltage Monitoring Monitors various voltages of key elements, such as the CPU, and other critical system voltage levels to ensure stable current passing through mainboard components. System voltages include Vcore on CPU, and  $+5V$ ,  $+12V$ ,  $-5V$ ,  $-12V$  on system etc.
- **Exam Status Monitoring** To prevent CPU from overheating, the CPU fan is monitored for RPM and failure. (CPU Cooling FAN with RPM sensor is required.)
- $\triangleright$  **Temperature Monitoring** This item allows users to make sure whether the CPU or system runs in a suitable temperature.

# <span id="page-13-0"></span>**3 HARDWARE INSTALLATION**

**Before removing or installing any of these devices including CPU, DIMMs, Add-On Cards, Cables, please make sure to unplug the onboard power connector.**

This section outlines how to install and configure your ME21 mainboard. Refer to the following mainboard layout to help you to identify various jumpers, connectors, slots, and ports. Then follow these steps designed to guide you through a quick and correct installation of your system.

# **3.1 Step-by-Step Installation**

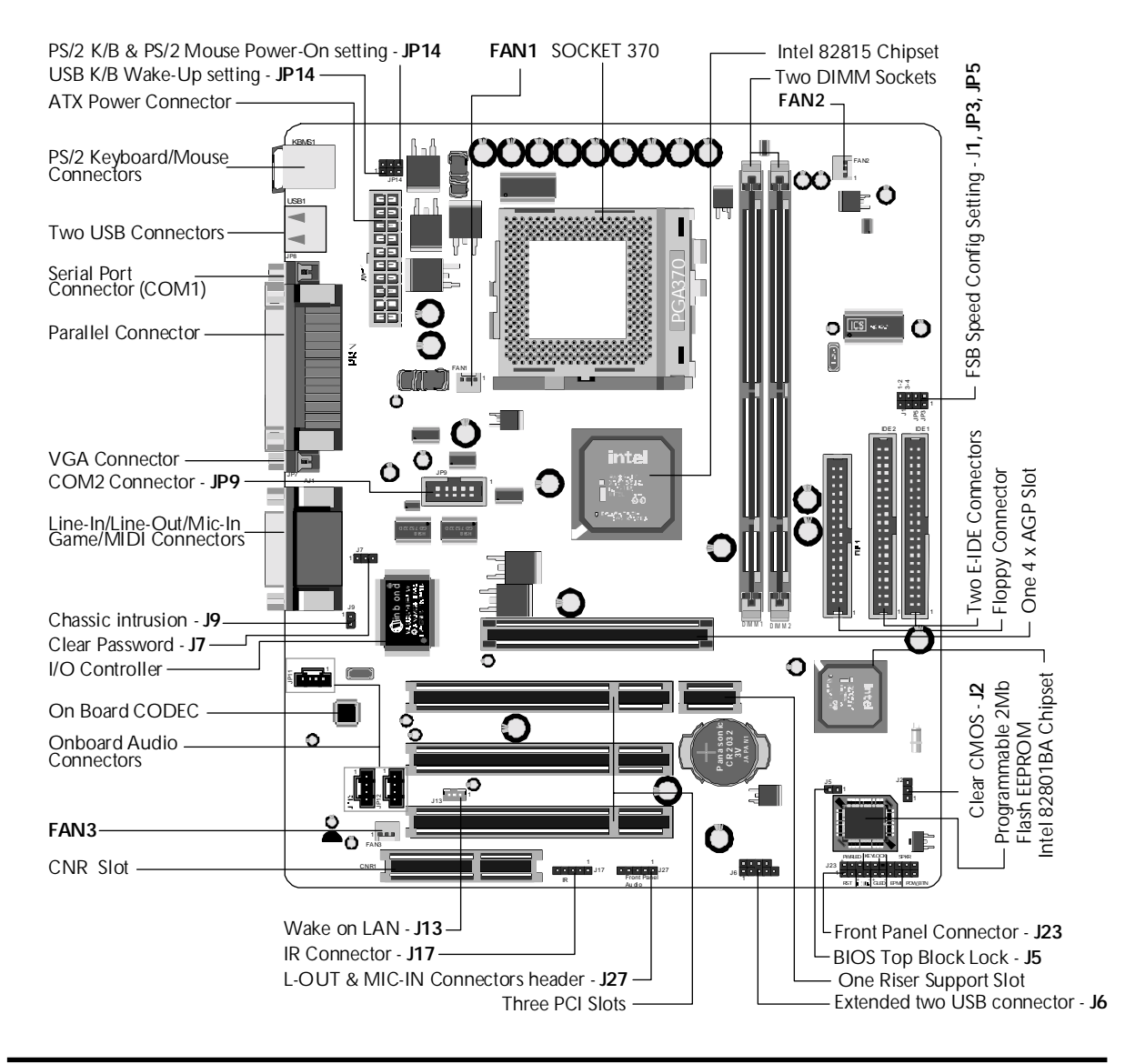

### **Accessories of ME21**

#### <span id="page-14-0"></span>**Install the CPU:**

- 1. Locate the CPU ZIF (Zero Insertion Force) socket on the upper-right sector of your mainboard (between the back-panel connectors and the DIMM memory slots).
- 2. Pull the CPU ZIF socket lever slightly sideways away from the socket to unlock the lever, and then bring it to an upward vertical position.
- 3. Place your FC-PGA/FC-PGA2 370 processor in the ZIF socket. Note that the CPU's edges have been purposely designed non-symmetrical to prevent from inserting the processor in wrong direction. The following diagram demonstrates the correct placement of CPU in the ZIF socket. You can see that the two blunt-edged corners should face towards the socket-lever.

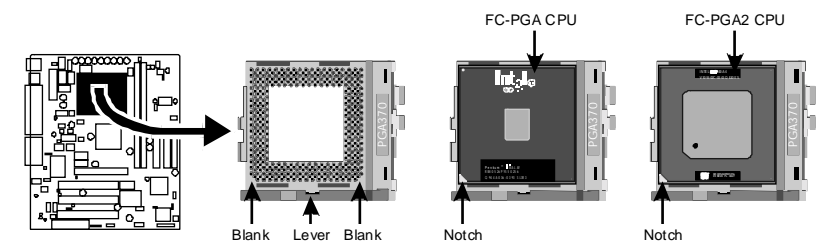

- 4. Slightly push CPU into socket without applying excessive force while making sure there is no gap between CPU and socket. Then lower the socket lever all the way down to the horizontal position and lock it to secure the CPU in place.
- 5. The FC-PGA/FC-PGA2 370 CPU requires a set of heatsink/fan to ensure proper cooling of processor. If heatsink/fan are not already mounted on your CPU, you must purchase them separately and have it installed. Plug the cable from heatsink/fan to CPU fan power connector located nearby. Note that there are several types of CPU fan connectors. Normally, if your mainboard supports hardware monitoring function, a 3-pin fan power connector should allow your system to detect the CPU fan's speed . The CPU fan can also run with a 2-pin fan power connector, however, detection of CPU fan's speed is not supported. Another type of CPU fan may feature a large 4-pin fan power connector, which does not support CPU fan's speed detection and must connect directly to the system power supply unit.

## <span id="page-15-0"></span>*Step 2.*

#### **Set Jumpers**

This mainboard is jumperless! The default jumper settings have been set for the common usage standard of this mainboard. Therefore, you do not need to reset the jumpers unless you require special adjustments as any of the following cases:

- 1. Over-clock your CPU
- 2. Disabled the onboard audio before installing an add-on sound card
- 3. Clear CMOS
- 4. Clear system password
- 5. Clear PS/2 Keyboard Power on password

For first-time DIY system builders, we recommend that you do not change the default jumper settings if you are not totally familiar with the mainboard configuration procedures. The factory-set default settings are tuned for optimum system performance. For the advanced users who wish to customize their system, section **[3.2 Jumper Settings](#page-27-0)** will provide detailed information on how to configure your mainboard manually.

# *Step 3*

## **Install SDRAM System Memory**

To install memory, insert SDRAM memory module(s) in any one or two or three DIMM banks. Note that SDRAM modules are directional and will not go in the DIMM slots if they are not properly oriented. After the module is fully inserted into the DIMM slot, lift the clips of both sides of the DIMM bank to lock the module in place.

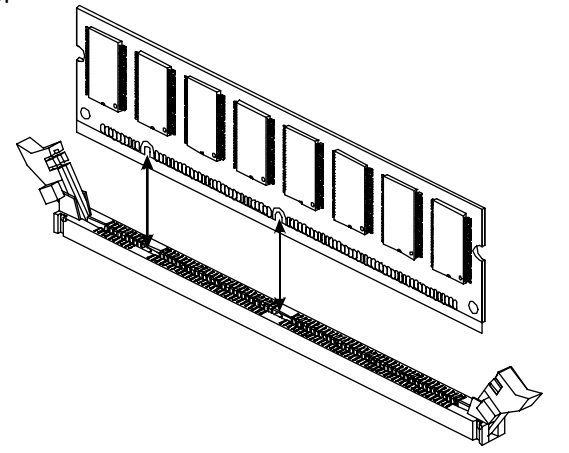

#### <span id="page-16-0"></span>**Install Internal Peripherals in System Case**

Before you install and connect the mainboard into your system case, we recommend that you first assemble all the internal peripheral devices into the computer housing, including ,but not limited to the hard disk drive (IDE/ HDD), floppy disk drive (FDD), CD-ROM drive, and ATX power supply unit. This will greatly facilitate in making the connections to the mainboard described below.

To install IDE & FDD drives, follow this procedure:

- 1. Set the required jumpers on each device according to the instructions provided by the manufacturer. (IDE devices, HDD and CD-ROM, have to set jumpers to Master or Slave mode depending on whether you install more than one device of each kind.)
- 2. Connect IDE cable and FDD cable on the back panel of the internal peripheral devices to the corresponding headers on board. Note that the cable should be oriented with its colored stripe (usually red or magenta) connected to pin#1 both on the mainboard IDE or FDD connector and on the device as well.
- 3. Connect an available power cable from your system power supply unit to the back panel of each peripheral device. Note that the power cable is directional and cannot fit in if it is not properly positioned.
- 4. Connect serial port cable to on board COM2 header. And install the other side of COM2 cable to back panel with a screw.

#### <span id="page-17-0"></span>**Mount the Mainboard on the Computer Chassis**

1. You may find that there are a lot of different mounting hole positions both on your computer chassis and on the mainboard. To choose correct mounting holes, the key point is to keep the back panel of the mainboard in a close fit with your system case, as shown below.

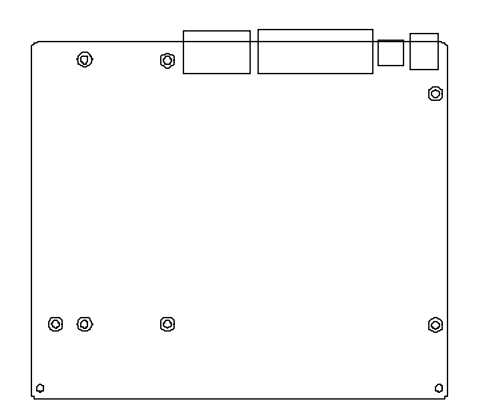

2. After deciding on the proper mounting holes, position the studs between the frame of the chassis and the mainboard. The studs are used to fix the mainboard and to keep a certain distance between the system chassis and the mainboard, in order to avoid any electrical shortage between the board and the metal frame of the chassis. (If your computer case is already equipped with mounting studs, you will need to tighten screws to attach the mainboard.)

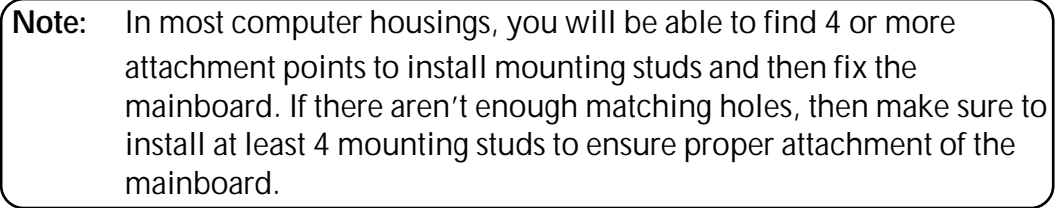

#### <span id="page-18-0"></span>**Connect Front-panel Switches/LEDs/Speaker/Audio/USB connectors**

You can find there are several different cables already existing in the system case and originating from the computer's front-panel devices (HDD LED, Power LED, Reset Switch, PC Speaker, or USB devices etc.) These cables serve to connect the front-panel switches, LEDs, USB, Line-Out, and Mic-In connectors to the mainboard's front-panel connectors group (J23, J6, and J27), as shown below.

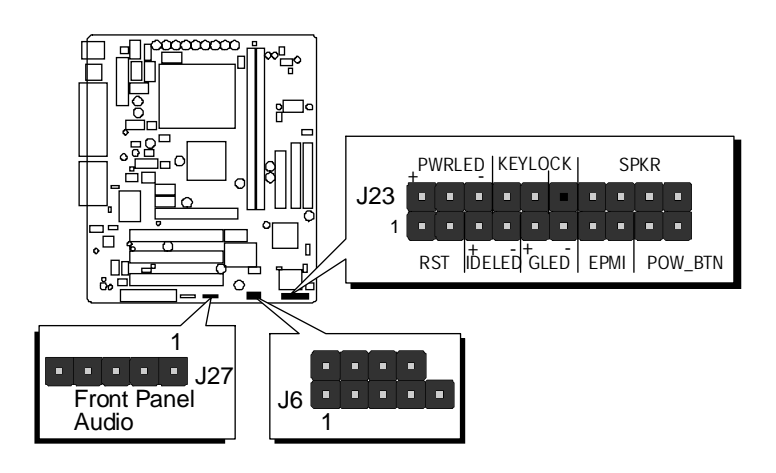

1. HDD LED (IDE LED)

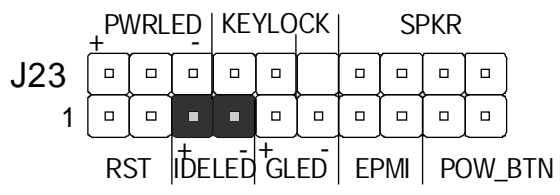

#### 2. RESET (RST)

- Hardware Reset Switch

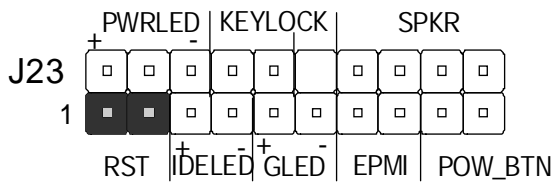

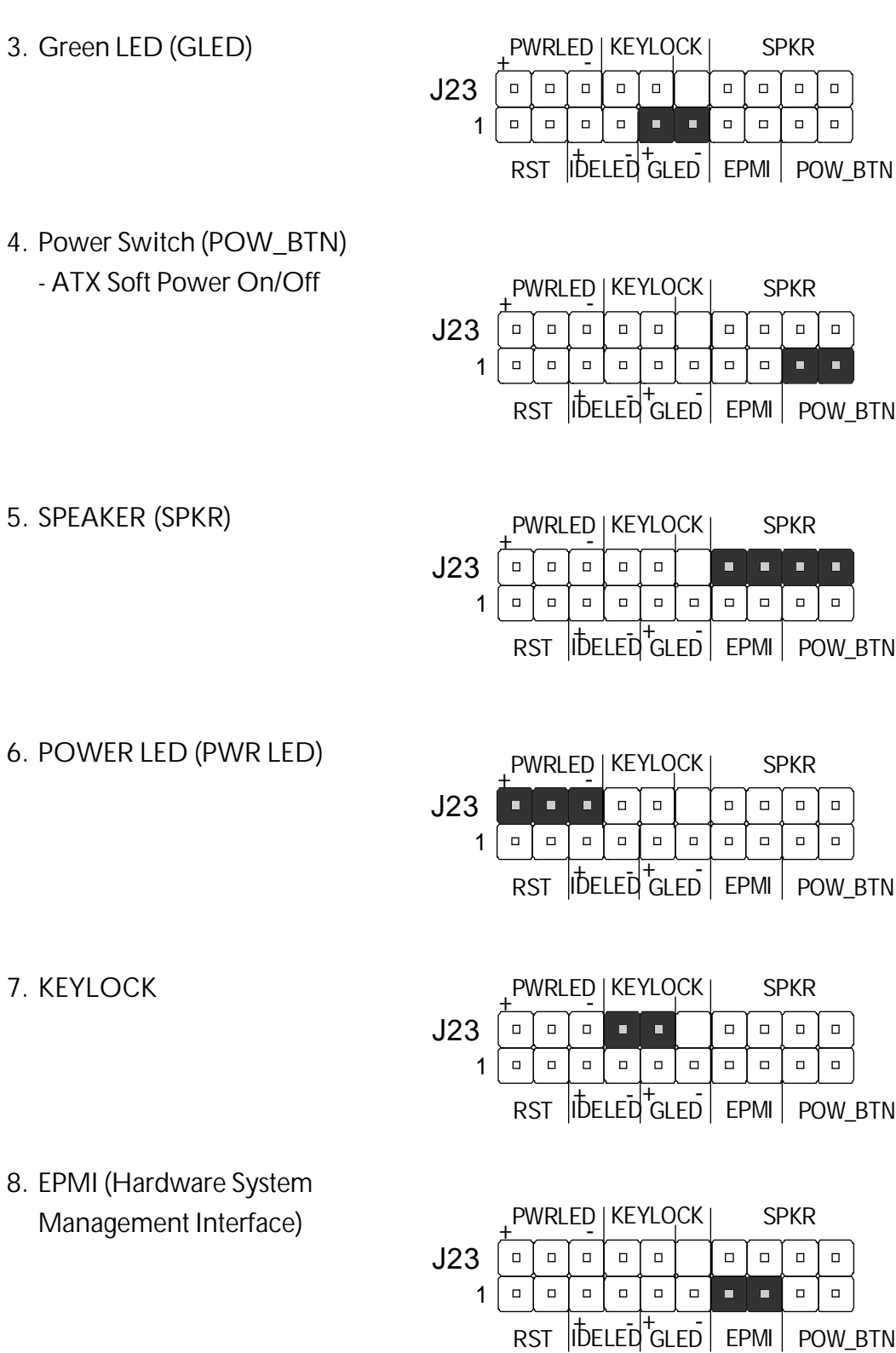

# $3.$

4. Power Switch (POW\_BTN)

<span id="page-20-0"></span>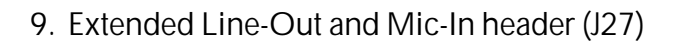

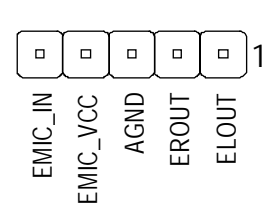

10. Extended USB header (J6)

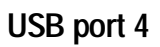

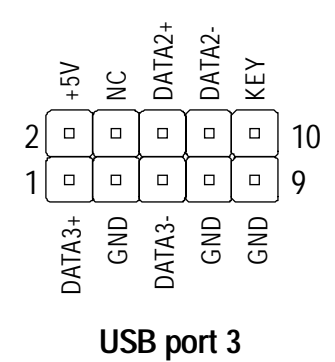

## **Connect IDE & Floppy Disk Drives**

1. IDE cable connector

2. FDD cable connector

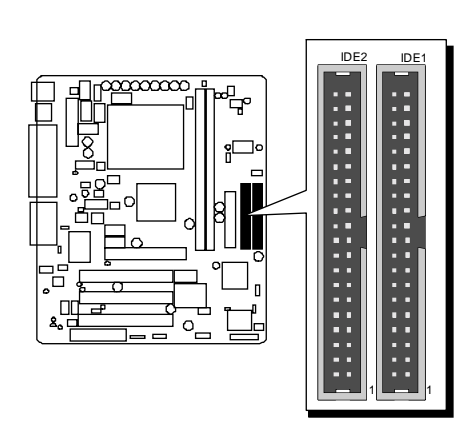

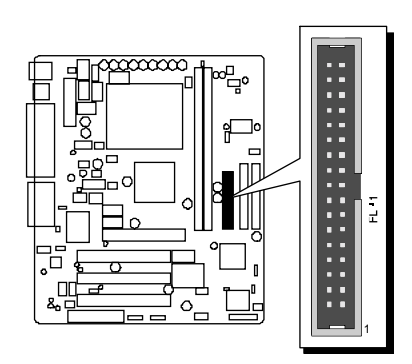

#### <span id="page-21-0"></span>**Connect Other Internal Peripherals**

1. COM 2 cable connector

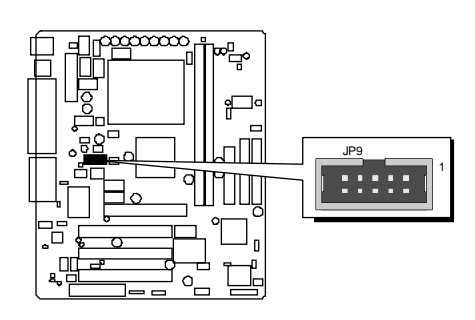

2. Telephone\_IN, Auxiliary\_IN, CD\_IN connectors

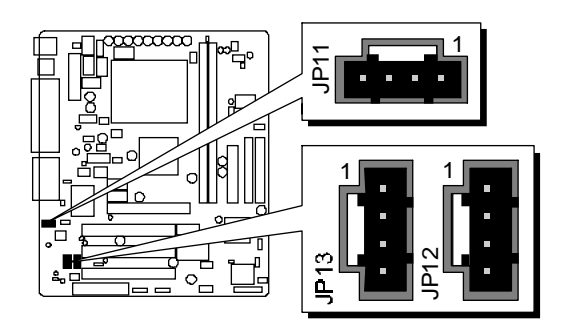

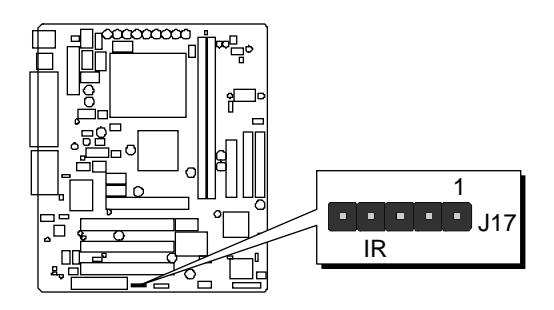

# *Step 9*

3. IR connector

## **Connect the Power Supply**

1. System power connector

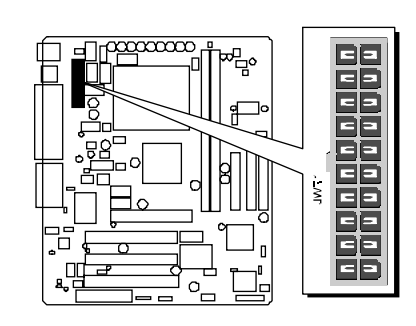

#### <span id="page-22-0"></span>**Install Add-on Cards in Expansion Slots**

1. Accelerated Graphics Port (AGP) Card

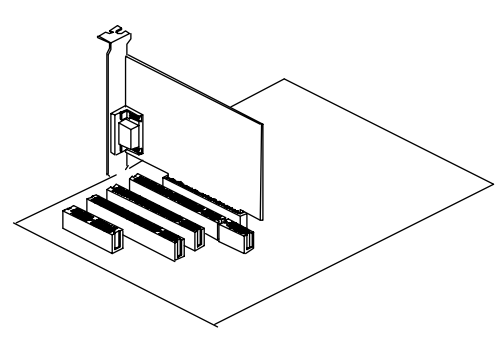

2. AIMM Card

(AGP In\_Line Memory Module)

This slot can support AIMM with up to 4MB of 133MHz SDRAM display cache to deliver high quality video graphics.

**Note:** The AIMM Card is optional

at the time of purchase.

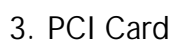

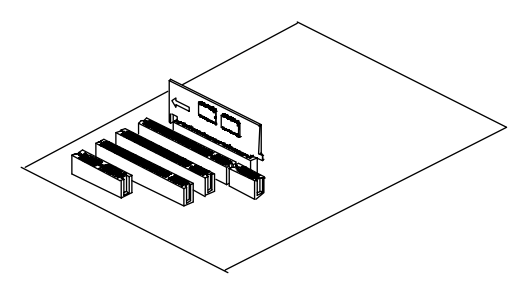

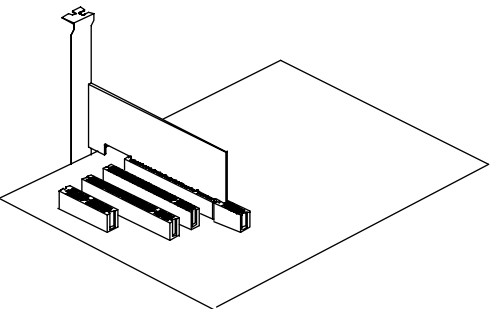

4. CNR(Communication Network Riser) Card The CNR Slot supports the audio, modem, lan, Home PNA of Intel 82801BA chipset.

**Note:** The CNR Card is optional at the time of purchase.

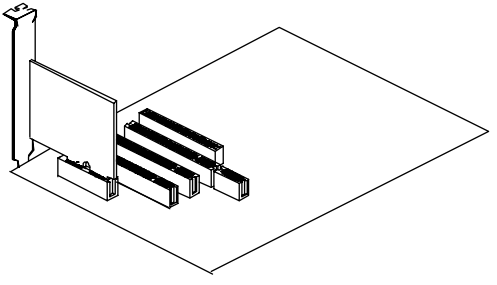

#### <span id="page-23-0"></span>**Connect External Peripherals to Back-Panel**

You are now ready to put the computer case back together and get on to the external peripherals connections to your system's back-panel.

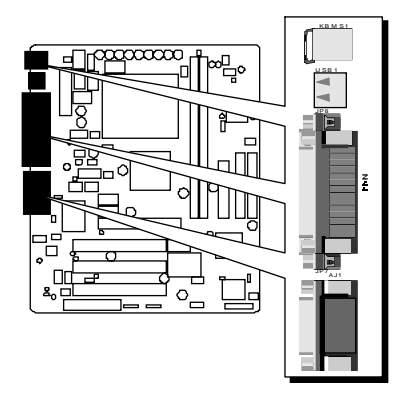

1. PS/2 Mouse and Keyboard

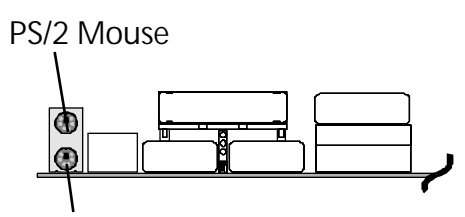

PS/2 keyboard

2. USB Ports

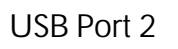

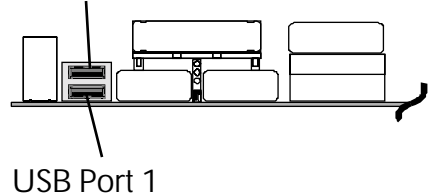

3. COM Port

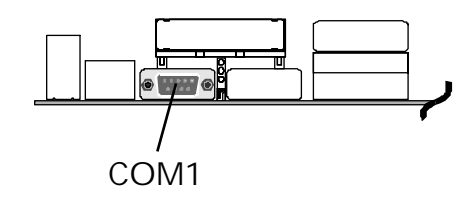

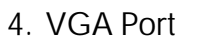

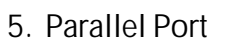

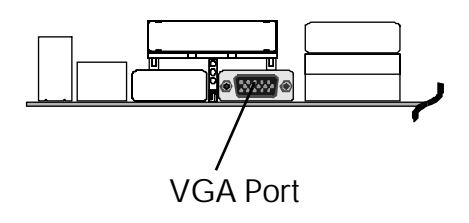

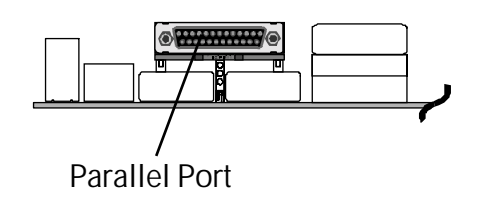

6. MIDI/GAME Port

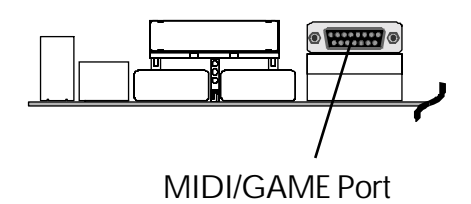

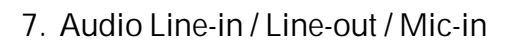

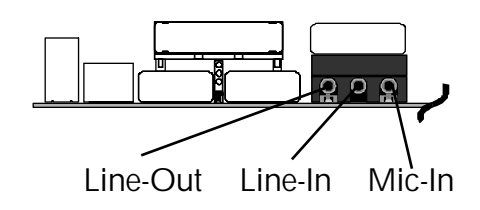

#### <span id="page-25-0"></span>**First Time System Boot-Up**

To assure the completness and correctness of your system installation, you may check the above installation steps once again before you boot up your system for the first time.

- 1. Insert a bootable system floppy disk (DOS 6.2x, Windows 95/98/NT, or others) which contains FDISK and FORMAT utilities into the FDD.
- 2. Turn on the system power.
- 3. First, you must use the FDISK utility to create a primary partition of the hard disk. You can also add an extended partition if your primary partition does not use all of the available hard disk space. If you choose to add an extended partition, you will have to create one or more logical partitions to occupy all the space available to the extended partition. The FDISK utility will assign a drive letter (i.e., C:, D:, E:,...) to each partition which will be shown in the FDISK program. After FDISK procedure, reboot your system by using the same system floppy disk.

**Note:** DOS 6.2x and Windows 95A can only support up to 2.1GB of HDD partition. If you use the FDISK utility with one of the operating systems mentioned above, you can only install your HDD into partitions no larger than 2.1GB each.

4. Now, use the FORMAT utility to format all the partitions you've created. When formatting the primary partition (C:), make sure to use the FORM-AT C: /S command.

**Note:** FORMAT C: /S can transfer all the necessary system files into the primary partition of your hard disk. Then, your HDD will become a bootable drive.

- 5. Install all the necessary drivers for CD-ROM, Mouse, etc.
- 6. Setup the complete operating system according to your OS installation guide.

#### <span id="page-26-0"></span>**Install Drivers & Software Components**

Please note that all the system utilities and drivers are designed for Win 9x/ 2000/ME/NT operating systems only. Make sure your operating system is already installed before running the drivers installation CD-ROM programs.

- 1. Insert the ME21 bundled CD-ROM into your CD-ROM drive. The auto-run program will display the drivers main installation window on screen.
- 2. Select the Mainboard related program.
- 3. Install Chipset and AGP drivers.
- 4. Return to the main installation window and select the Audio Device related program.
- 5. Install Audio driver.
- 6. Return to the Audio installation window and install IDE dirver.

# <span id="page-27-0"></span>**3.2 Jumper Settings**

Several hardware settings are made through the use of mini jumpers to connect jumper pins on the mainboard. Pin #1 could be located at any corner of each jumper, you just find a location with white right angle which stand for pin 1#. There are several types of pin 1# shown as below:

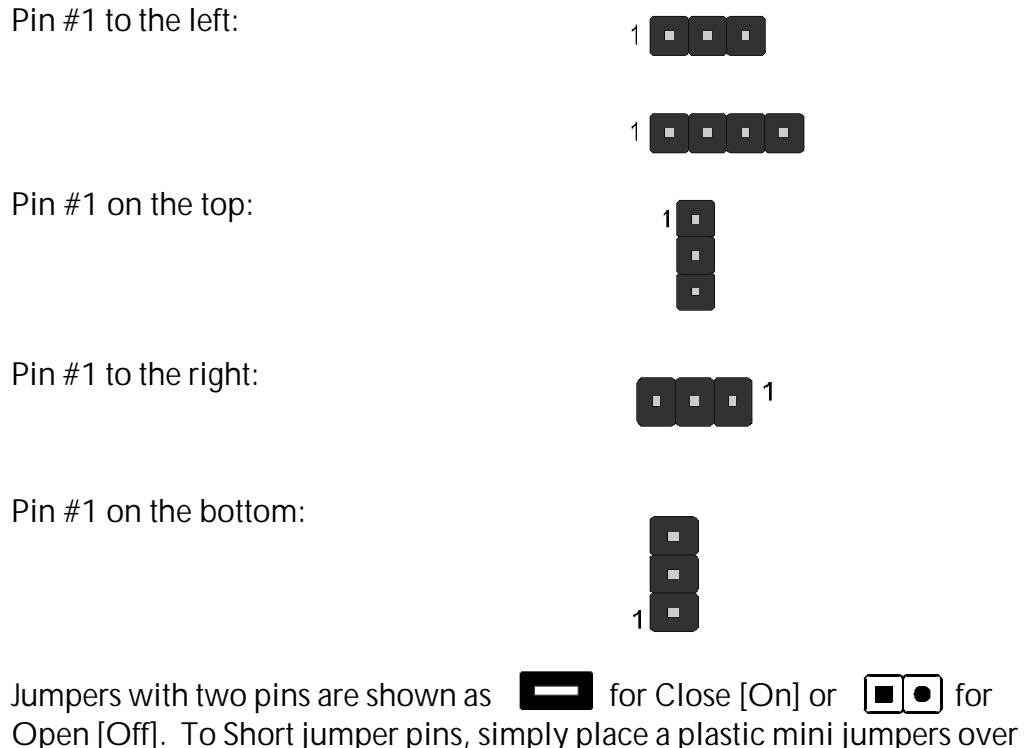

3-pin and multi ( $>$  3) pin jumpers shown as following:

*Caution!*

the desired pair of pins.

- 1. Do not remove the mainboard from its antistatic protective packaging until you are ready to install it.
- 2. Carefully hold the mainboard by its edges and avoid touching its components. When putting the mainboard down, place it on top of its original packaging film, on an even surface, and components side up.
- 3. Wear an antistatic wrist strap or take other suitable measures to prevent electrostatic discharge (ESD) whenever handling this equipment.

## <span id="page-28-0"></span>**Jumpers & Connectors Guide**

Use the mainboard layout on page 12 to locate CPU socket, memory banks, expansion slots, jumpers and connectors on the mainboard during the installation. The following list will help you to identify jumpers, slots, and connectors along with their assigned functions:

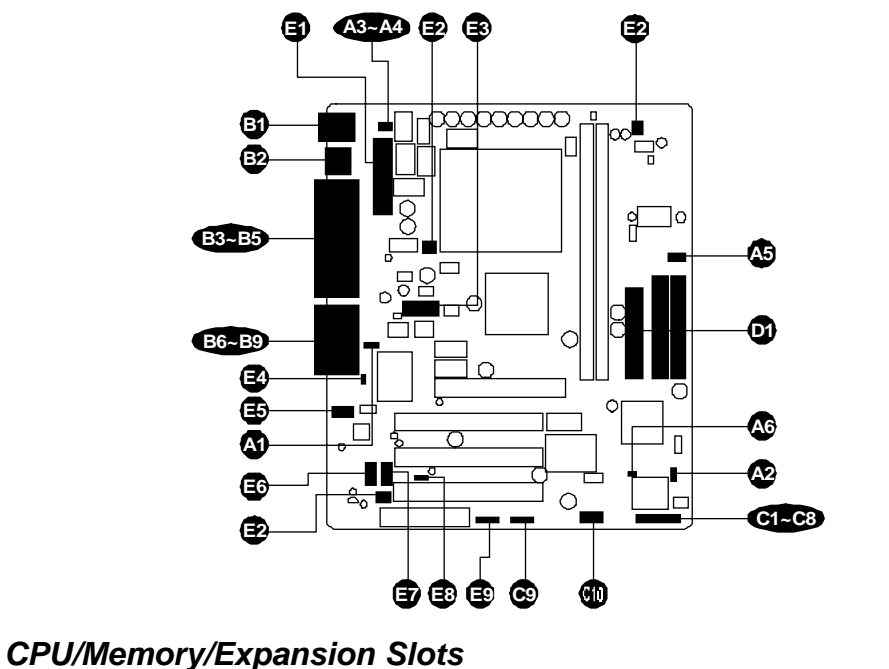

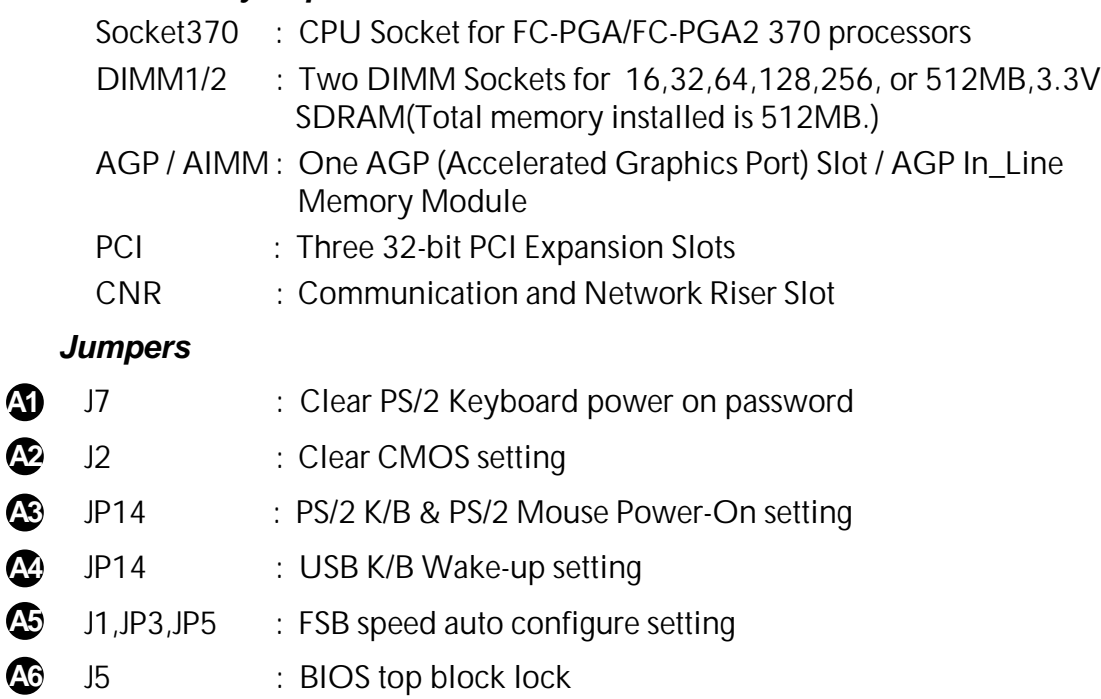

#### *Back-Panel Connectors*

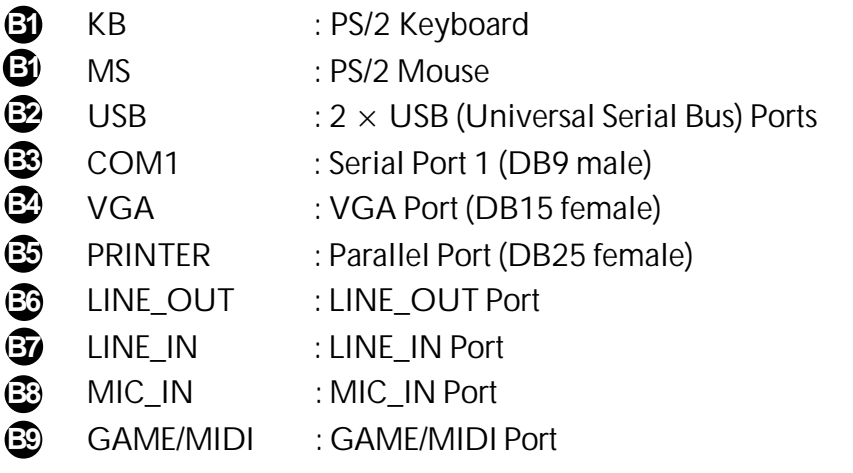

#### *Front-Panel Connectors*

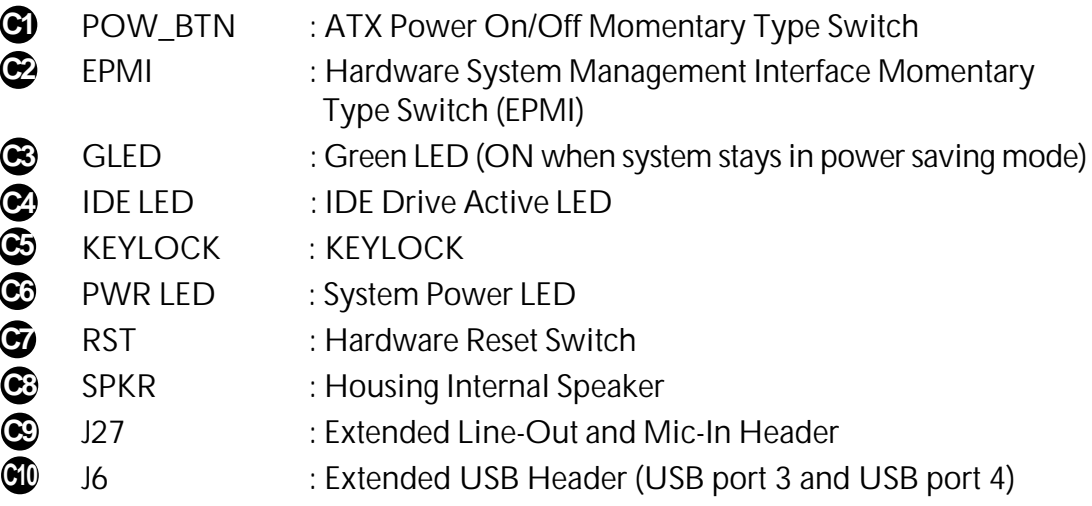

#### *Internal Peripherals Connectors*

- FLP1 : Floppy Disk Drive Interface **D1**
- IDE1 : IDE Primary Interface (Dual-channel) **D1**
- IDE2 : IDE Secondary Interface (Dual-channel) **D1**

#### *Other Connectors*

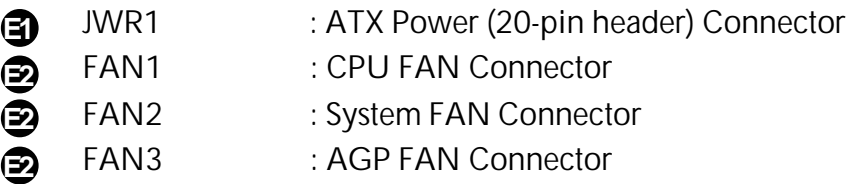

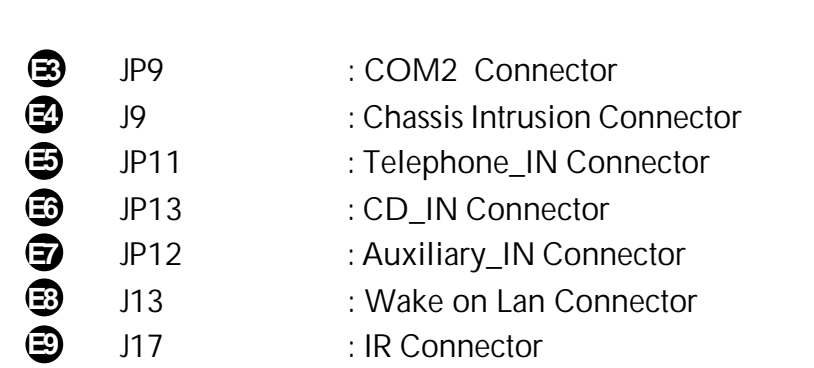

## <span id="page-31-0"></span># *Jumpers*

# **Clear PS/2 Keyboard Power on Password (J7) A1**

J7 is used to clear PS/2 keyboard power on password. Clearing the J7 will result in erasing the password you set previously and then user may power on your system without any secret code.

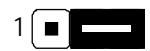

Pin 2-3 (Clear Password)

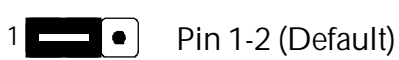

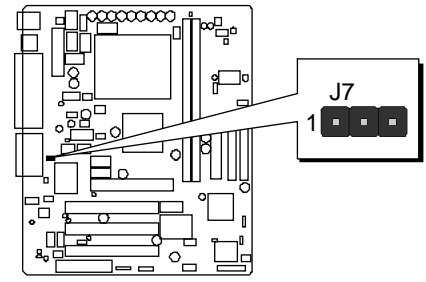

- **Step 1.** Turn off the system power (PC-> Off).
- **Step 2.** Remove ATX Power cable from ATX Power connector.
- **Step 3.** Remove jumper cap from J7 pins 1-2.
- **Step 4.** Place the jumper cap on J7 pin 2-3 for a few seconds.
- **Step 5.** Return the jumper cap to pin 1-2.
- **Step 6.** Plug ATX Power cable into ATX Power connector.
- **Step 7.** Turn on the system power (PC-> On).

## **Clear CMOS Setting (J2) A2**

J2 is used to clear CMOS data. Clearing CMOS will result in permanently the erasing previous system configuration settings and the restoring original (factory-set) system settings.

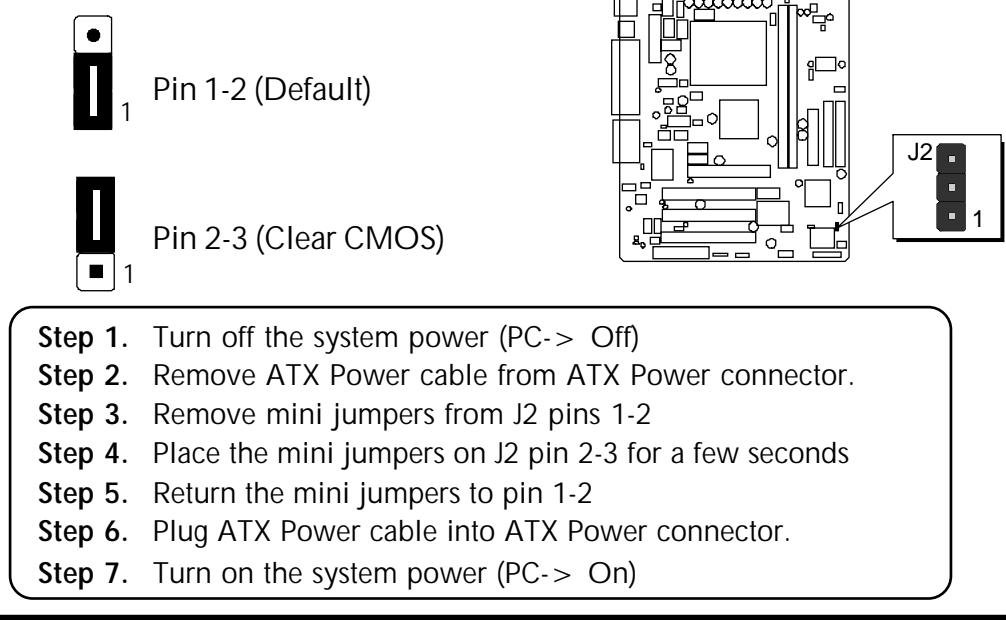

# <span id="page-32-0"></span>**PS/2 Keyboard & PS/2 MousePower-On Setting (JP14) A3**

ME21 mainboard provides one jumper to set PS/2 Keyboard and PS/2 Mouse which connect to back-panel to power-on system from ACPI S3 to S5 stage.

Firstly, you must set JP14 pin 4-6 jumper to enable power-on function. Then you also need to specify the proper key through BIOS setup program. Please go to field ["POWER ON Function" u](#page-70-0)nder the sub-menu of ["Integrated Periph](#page-68-0)[erals" in](#page-68-0) BIOS setup program.

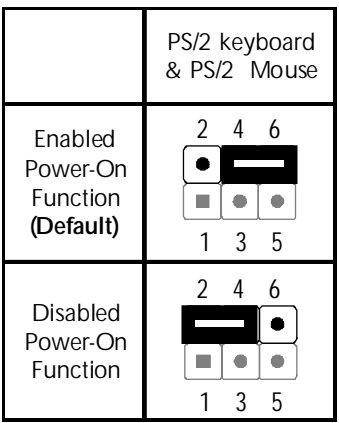

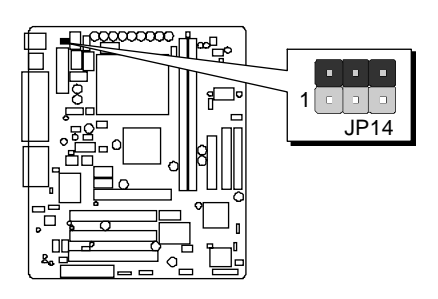

# **USB Keyboard Wake-Up Setting (JP14) A4**

ME21 mainboard provides one jumper to set USB Keyboard which connect to back-panel to wake-up system from ACPI S3 stage.

Firstly, you must set JP14 pin 3-5 jumper to enable wake-up function. Then you also need to setup ["USB KB Wake-UP From S3"](#page-75-0) under the sub-menu of ["Power Management Setup" in](#page-73-0) BIOS setup program.

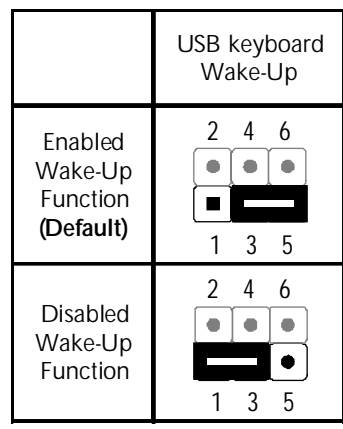

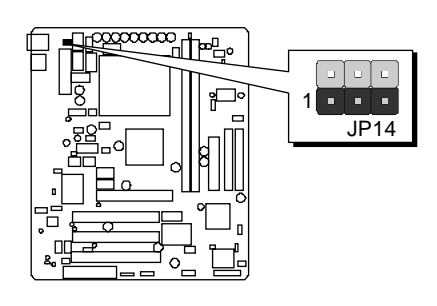

# <span id="page-33-0"></span>**FSB Speed Auto Configure Setting (J1, JP5, JP3) A5**

ME21 provides jumper J1, JP5 and JP3 to set auto configure front side bus at 66MHz, 100MHz, 133MHz. Insert mini-mini jumpers on JP5 and JP3 and leave J1 all open as below to identify automatically the FSB speed.

#### **Default**

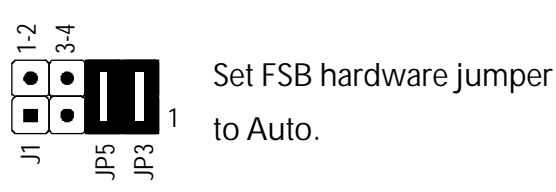

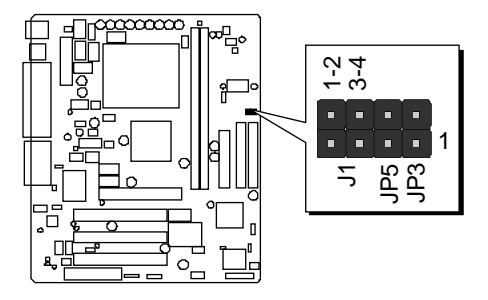

When the FSB auto config. function is enabled, the user may still adjust CPU Host clock through the option ["CPU HOST/PCI Clock/PC133"](#page-80-0) in seb-menu of ["Frequency/Voltage Control" o](#page-80-0)f BIOS setup program.

For experienced users, ME21 mainboard provides an alternative hardware configured function to adjust Front Side Bus manually. Before you adjust FSB frequency by jumper, you need to remove all mini jumpers from JP5, JP3 and insert mini jumpers properly on J1 and set "[CPU HOST/PCI Clock/PC133"](#page-80-0) option in seb-menu of ["Frequency/Voltage Control" o](#page-80-0)f BIOS setup program.

#### **Manual**

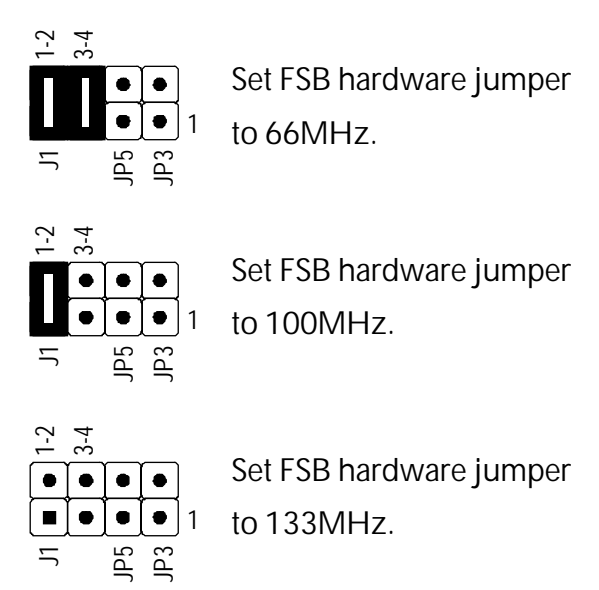

# <span id="page-34-0"></span> $\textcircled{\tiny{A}}$  BIOS Top Block Lock (J5)

J5 is used to flash all block or lock top block.

Please place jumper cap on J5 if you need to BIOS flash all block, you can remove jumper cap on J5 for lock top block.

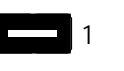

Close Can flash all block (Default)

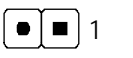

Open Lock top block

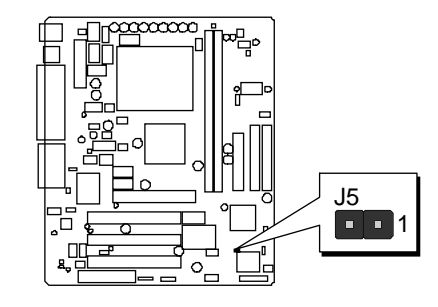

#### **Reflash the BIOS, follow these steps:**

- **Step 1.** Turn off the system power (PC-> Off).
- **Step 2.** Insert a bootable system floppy disk with ME21 BIOS and flashutility and then turn on your system to execute flash utility.

## <span id="page-35-0"></span># *Back-Panel Connectors*

### **B1 PS/2 Keyboard & PS/2 Mouse Connectors**

Two 6-pin female PS/2 keyboard & Mouse connectors are located at the rear panel of the mainboard. Depending on the computer housing you use (desktop or tower), the PS/2 Mouse connector is situated at the top of the PS/2 Keyboard connector when the mainboard is laid into a desktop, as opposed to a tower where the PS/2 Mouse connector is located at the right of the PS/2 Keyboard's. Plug the PS/2 keyboard and mouse jacks into their corresponding connectors.

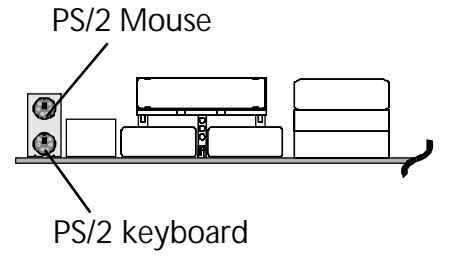

# **B2 USB1/USB2 Port Connectors**

This mainboard offers 2 USB ports on backpanel. Plug each USB device jack into an available USB1/USB2 connector.

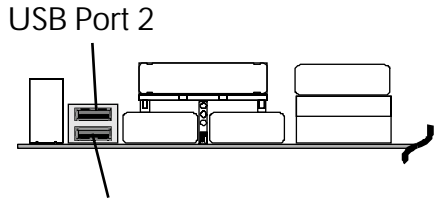

#### USB Port 1

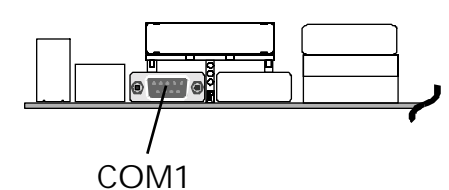

# **B3 COM1 Connector**

This mainboard can accommodate one serial device on COM1. Attach a serial device cable to the DB9 serial port COM1 at the back- panel of your computer.

# **B4 VGA Connector**

One 15-pin VGA connector is located at the rear panel of the mainboard.

# **B5 Parallel Port Connector**

One DB25 female parallel connector is located at the rear panel of the mainboard. Plug the connection cable from your parallel device (printer, scanner, etc.) into this connector.

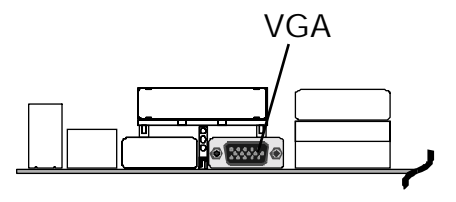

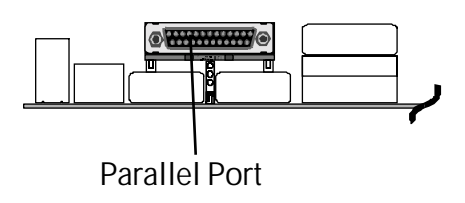
Mic-In is a 1/8-inch jack that provides a mono input. It can use a dynamic mono or stereo microphone with a resistance of not more than 600 Ohms.

### **B9 MIDI/GAME Port**

The MIDI/GAME port is a 15-pin female connector. This port can be connected to any IBM PC compatible game with a 15-pin Dsub connector.

#### **MIDI Instrument Connection**

You will need a MIDI adapter to connect a MIDI compatible instrument to the sound card. The MIDI adapter can in turn be connected to the Joystick/MIDI port. You will also need the MIDI sequencing software to run MIDI instruments with your computer etc.) into this connector.

### **B6 Line-Out**

Line-Out is a stereo output port through which the combined signal of all internal and external audio sources on the board is output. It can be connected to 1/8-inch TRS stereo headphones or to amplified speakers

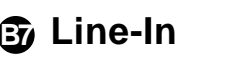

**B8 Mic-In**

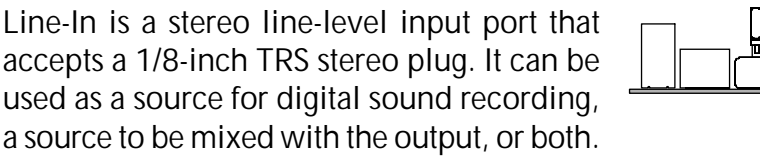

Line-In  $\overline{Q}$   $\overline{Q}$   $\overline{Q}$ 

Mic-in

Line-Out

 $\Omega$  o  $\Omega$ 

 $Q$   $Q$   $Q$ 

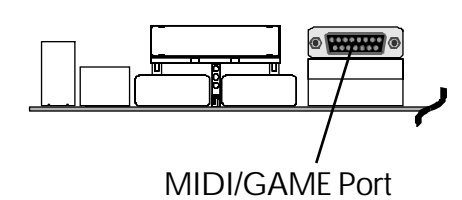

### # *Front-Panel Connectors*

### **C1 ATX Power On/Off Switch Connector (POW\_BTN)**

The Power On/Off Switch is a momentary type switch used for turning on or off the system's ATX power supply. Attach the connector cable from the Power Switch to the 2-pin POW\_BTN header on the mainboard.

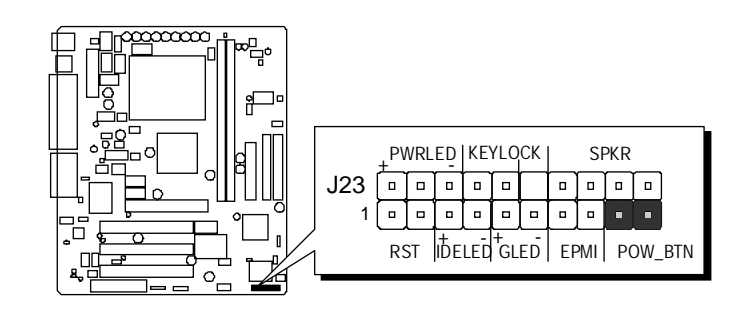

**Note :** Please note the Speaker and all the LED connectors are directional. If your chassis's LED does not light during running, please simply change to the opposite direction.

### **C2 EPMI**

Hardware System Management Interface (EPMI) header may attach to a 2-pin momentary switch. Press the EPMI switch to force the system into power saving mode; press again to resume normal operation.

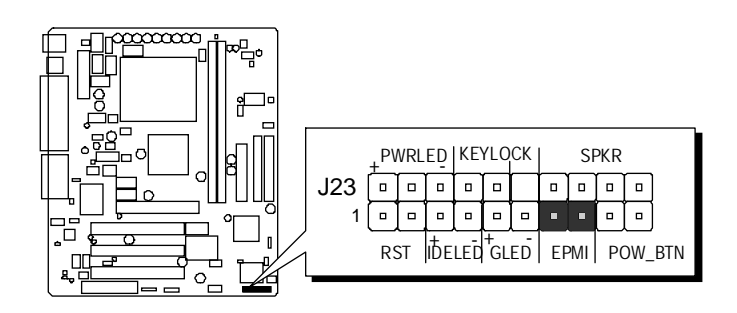

### **Green LED Connector (GLED ) C3**

The Green LED (GLED) indicates that the system is currently in one of the power savings mode (Doze/Standby/Suspend). When the system resumes to normal operation mode, the Green LED will go off. Attach a 2-pin Green LED cable to GLED header.

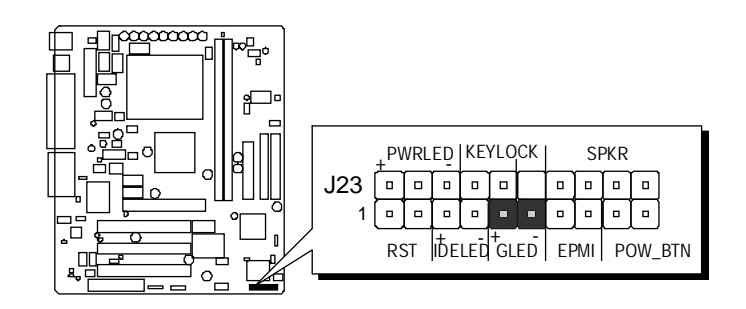

### **HDD LED Connector (IDE LED) C4**

Attach the connector cable from the IDE device LED to the 2-in IDE LED header. The IDE LED lights up whenever an IDE device is active.

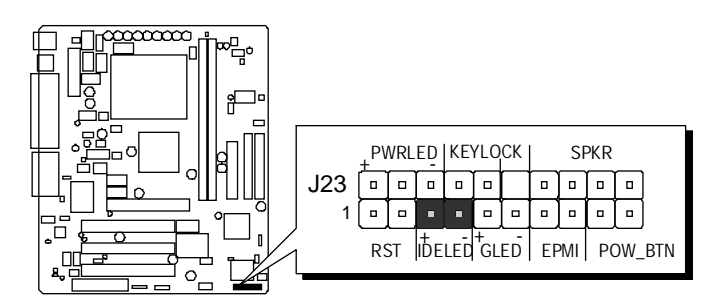

### **Keylock Connector (KEYLOCK) C5**

Attach the 2-pin KEYLOCK connector cable from the housing front panel to the KEYLOCK header on the mainboard.

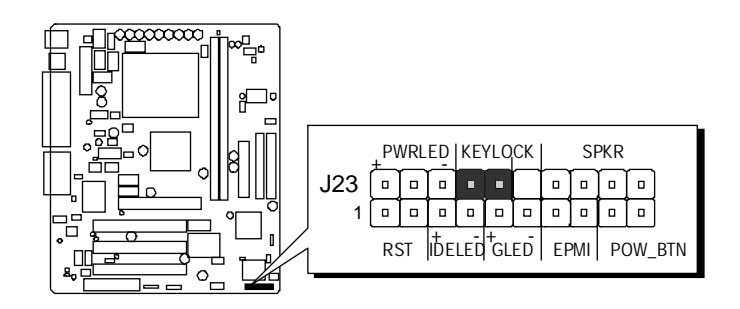

### **Power LED Connector(PWR LED) C6**

Attach the 3-pin Power-LED connector cable from the housing front panel to the PWR LED header on the mainboard. The power LED stays light while the system is running.

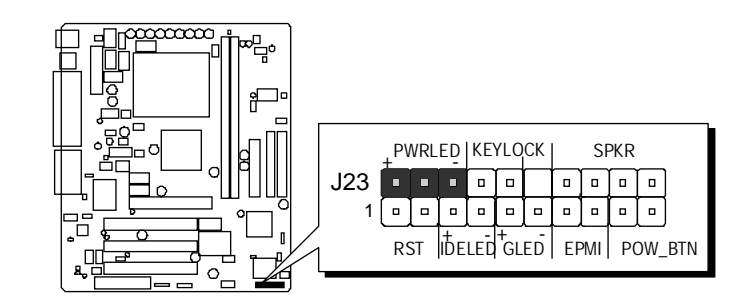

### **Hardware Reset Connector (RST) C7**

Attach the 2-pin hardware reset switch cable to the RST header. Pressing the reset switch causes the system to restart.

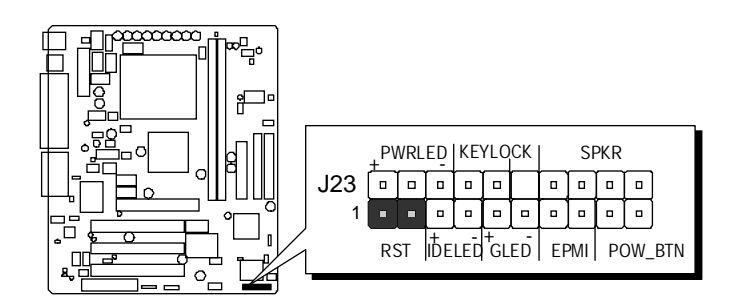

### **Speaker Connector (SPKR) C8**

Attach the PC speaker cable from the case to the 4-pin speaker connector (SPKR).

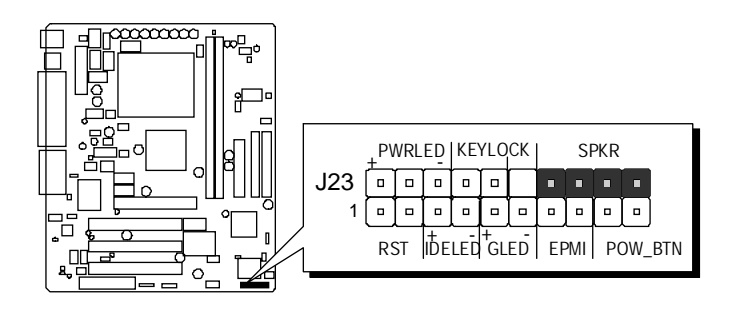

### **Extended Line-Out and Mic-In Header (J27) C9**

This header is used to connect the cable attached to Line-Out and Mic-In phone jacks which are mounted on front-panel. This header shares the same signal with Line-Out/Mic-In on back-panel.

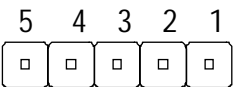

Pins Assignment:

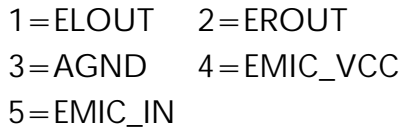

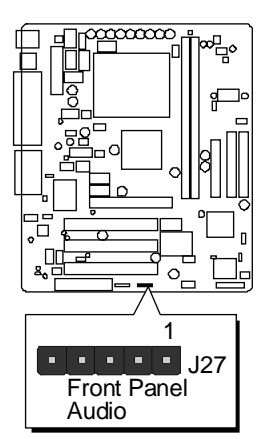

### $\textcircled{\textbf{D}}$  Extended USB Header (J6)

The headers are used to connect the cable attached to USB connectors which are mounted on front-panel or back-panel. But the USB cable is optional at the time of purchase.

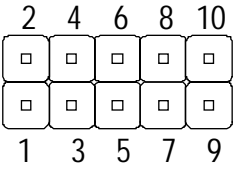

Pins Assignment:

 $1=DATA3+$  $3 = GND$  $5=DATA3 7 = GND$  $9 = GND$  $2=+5V$  $4=NC$  $6=DATA2+$  $8 =$ DATA2- $10=$ KEY

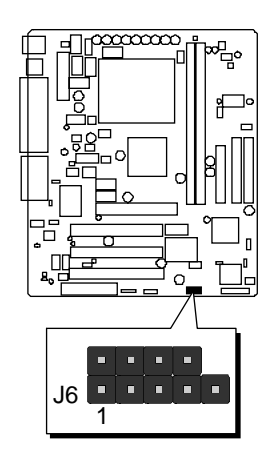

### # *Internal Peripherals Connectors*

### $\mathbf{\mathcal{D}}$  Enhanced IDE Connector and Floppy Connector

The ME21 mainboard features two 40-pin dual-channel IDE device connectors (IDE1/IDE2) providing support for up to four IDE devices, such as CD-ROM and Hard Disk Drives (H.D.D.). This mainboard also includes one 34 pin floppy disk controller (FDC) to accommodate the Floppy Disk Drive (F.D.D.). Moreover, this mainboard comes with one 80pin ATA**100/66/33** ribbon cable to connect to IDE H.D.D. and one 34-pin ribbon cable for F.D.D. connection.

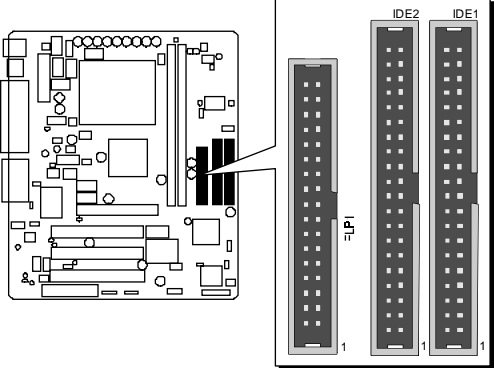

**Note :** Please connect your system H.D.D. to IDE 1.

**Important :** Ribbon cables are directional, therefore, make sure to always connect with the red cable

### **Other Connectors**

### **E1 ATX Power Supply Connector (JWR1)**

Locate the 20-pin male header ATX power connector (JWR1) on your mainboard. Plug the power cable from the ATX power supply unit directly into JWR1 ATX power supply connector.

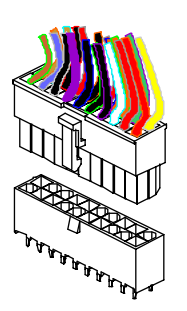

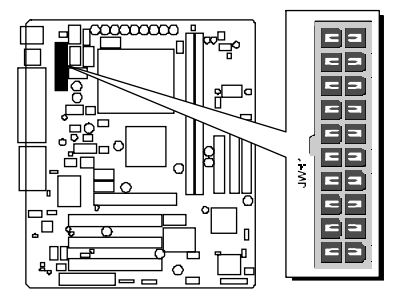

- **Note 1:** The ATX power connector is directional and will not go in unless the guides match perfectly making sure that pin#1 is properly positioned.
- **Note 2:** Make sure the latch of the ATX power connector clicks into place to ensure a solid attachment.
- **Note 3:** Your ATX power supply must be supplied to ACPI +5V standby power and at least 720mA compatible.
- **Note 4:** Make sure your power supply have enough power for higher speed processor installed.

### **CPU, System, AGP Fan connectors - FAN1, FAN2, FAN3 E2**

The mainboard provides three onboard 12V cooling fan power connectors to support CPU (FAN1), System (FAN2), and AGP (FAN3) cooling fans.

#### **Note:**

Both cable wiring and type of plug may vary depending on the fan maker. Keep in mind that the red wire should always be connected to the +12V header and the black wire to the ground (GND) header.

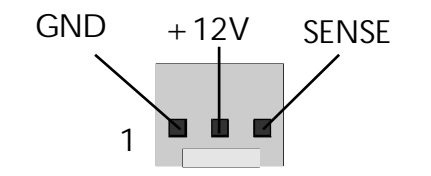

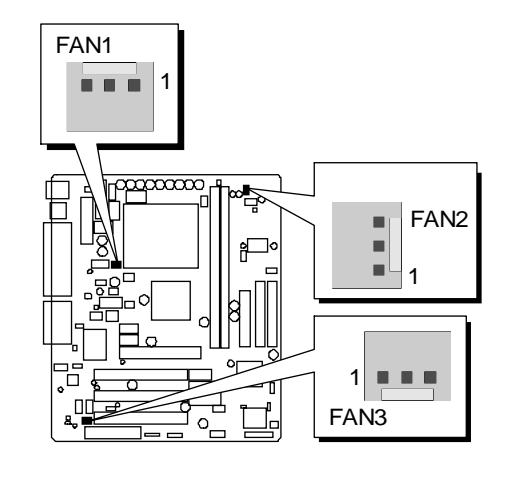

### **E3 COM2 Connector (JP9)**

This mainboard comes with one 10-pin ribbon cable for COM2.

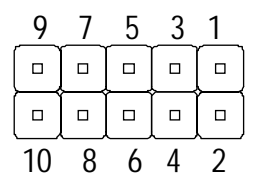

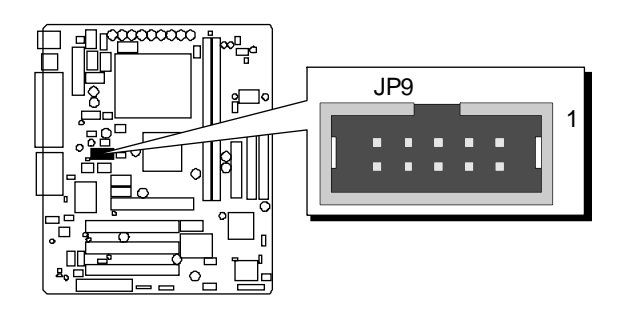

#### Pin Assignments:

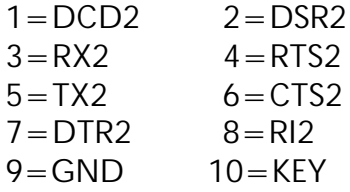

### **Chassis Intrusion (J9) E4**

Joint this 2-pin connector with chassis cover. This function activate detection any intrusion into the chassis.

$$
\begin{bmatrix} 0 \\ 0 \\ 0 \end{bmatrix} \begin{bmatrix} 1 \\ 2 \end{bmatrix}
$$

Pin Assignments:  $1 = GND$ 2=CASEOPEN#

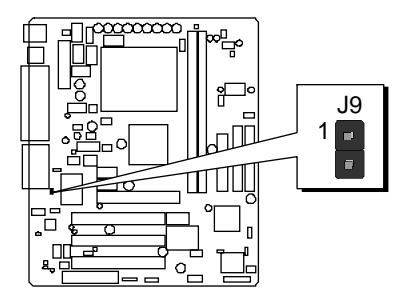

### **Audio Telephone\_IN Header (JP11)(Green) E5**

Port JP11 can be used to connector a modem audio line to ME21 mainboard. Typically, you would use this connector when running the voice mail software on your system for audio input and output.

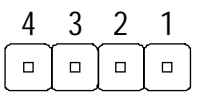

Pin Assignments:

- 1=MONO\_PHONE
- $2=AGND$
- $3 = AGND$
- 4=MONO\_OUT

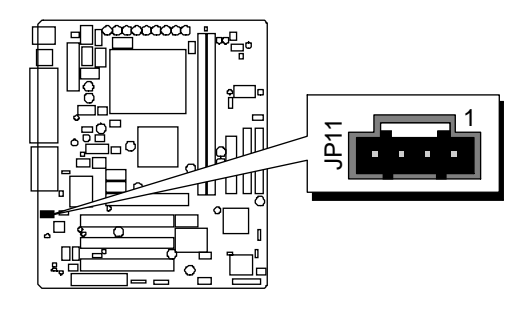

### **Audio CD\_IN Header (JP13)(Black) E6**

Port JP13 is used to attach an audio connector cable from the CD-ROM drive.

 $\Box$  $\Box$  $\Box$  $\Box$ 

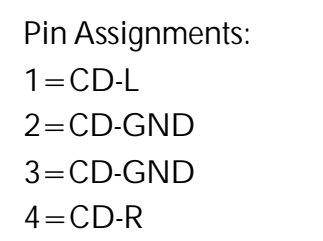

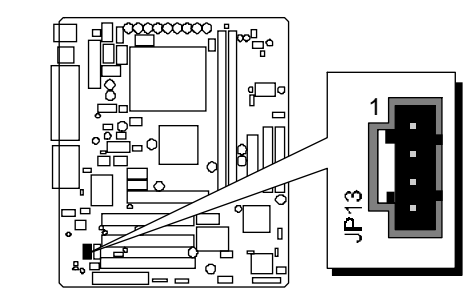

### **Audio AUXILIARY\_IN Header (JP12)(White) E7**

Port JP12 can be used to connect a stereo audio input from such as CD-ROM, TV-tuner or MPEG card.

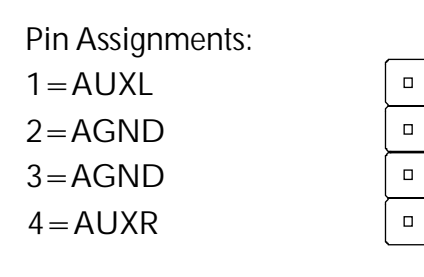

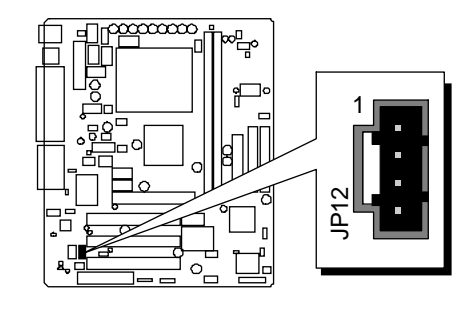

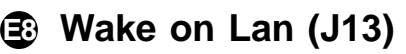

Attach a 3-pin connector from the LAN card which supports the Wake-On-LAN (WOL) function. This function lets users wake up the connected system through the LAN card.

Pin Assignments:  $1=VCC5SBY$  $2 = GND$  $3 = GPIO12$ 

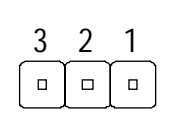

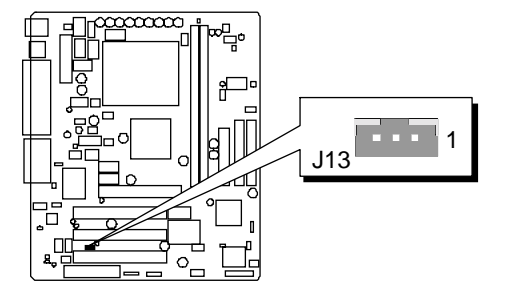

### **IR Connector(J17) E9**

If you have an Infrared device, this mainboard can implement IR transfer function. To enable the IR transfer function, follow these steps:

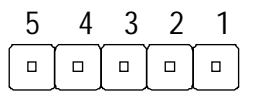

IR Pin Assignments:  $1=VCC$  $2 = CIRRX$  $3=IRRX$  $4 = GND$  $5=IRTX$ 

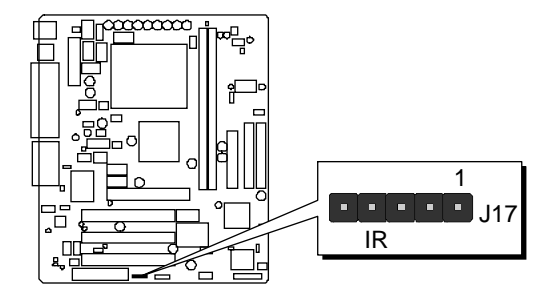

**Note :** Before connect your IR device, please be sure each IR on board pin allocation is matchable with the pin of the IR device. Otherwise, incorrect IR connection may do damage to your IR device.

- **Step 1.** Attach the 5-pin infrared device cable to J17 connector. (Refer to the above diagram for IR pin assignment.)
- **Step 2.** Configure the Infrared transfer mode in field ["UART Mode Select"](#page-71-0) of ["Integrated Peripherals" s](#page-68-0)ub-menu in BIOS setup program. This mainboard supports IrDA, ASKIR, or Normal transfer modes.

## **3.3 System Memory Configuration**

The ME21 mainboard has two 168-pin DIMM sockets that allow you to install from 16MB up to 512MB of system memory with SDRAM (Synchronous DRAM). Each DIMM (Dual In-line Memory Module) socket can accommodate 16MB, 32MB, 64MB, 128MB, 256MB, 512MB, 3.3V single or double side SDRAM modules. DIMM sockets are arranged in two banks, each memory bank made of one socket and providing a 64-bit wide data path. *(The total installed memory dose not exceed 512MB.)*

### **Install Memory:**

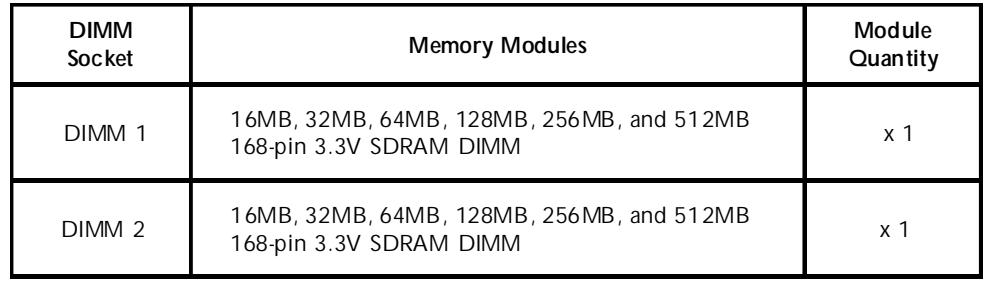

Install memory in any or all of the banks and in any combination, as follows.

**Note:** You do not need to set any jumper to configure memory since the BIOS utility can detect the system memory automatically. You can check the total system memory value in the [Standard CMOS Setup](#page-57-0) menu of BIOS SETUP.

### **Upgrade Memory:**

You can easily upgrade the system memory by inserting additional SDRAM modules in available DIMM banks. The total system memory is calculated by simply adding up the memory in all DIMM banks. After upgrade, the new system memory value will automatically be computed and displayed in the [Standard CMOS Setup](#page-57-0) menu of BIOS SETUP.

# **4 SOFTWARE UTILITY**

### **4.1 ME21 Mainboard CD Overview**

**Note:** The cd contents attached in ME21 mainboard are subject to change without notice.

To start your mainboard CD disc, insert it into your CD-ROM drive and the CD AutoRun screen should appear. If the AutoRun screen does not appear, double click or run D:\Autorun.exe (assuming that your CD-ROM drive is drive D:)

### **Navigation Bar Description:**

- *Thire Install Mainboard Software Installing Chipset and AGP drivers.*
- $\infty$  **Install Audio Device Software** Installing Audio driver.
- *\** Manual ME21 series mainboard user's manual in PDF format.
- **Browse this CD** Allows you to see the contents of this CD.
- **Eink to Shuttle Homepage** Link to shuttle website homepage.
- $\circ$  **Quit** Close this CD.
- $\bigcirc$  **IDE Driver must manual installation.**

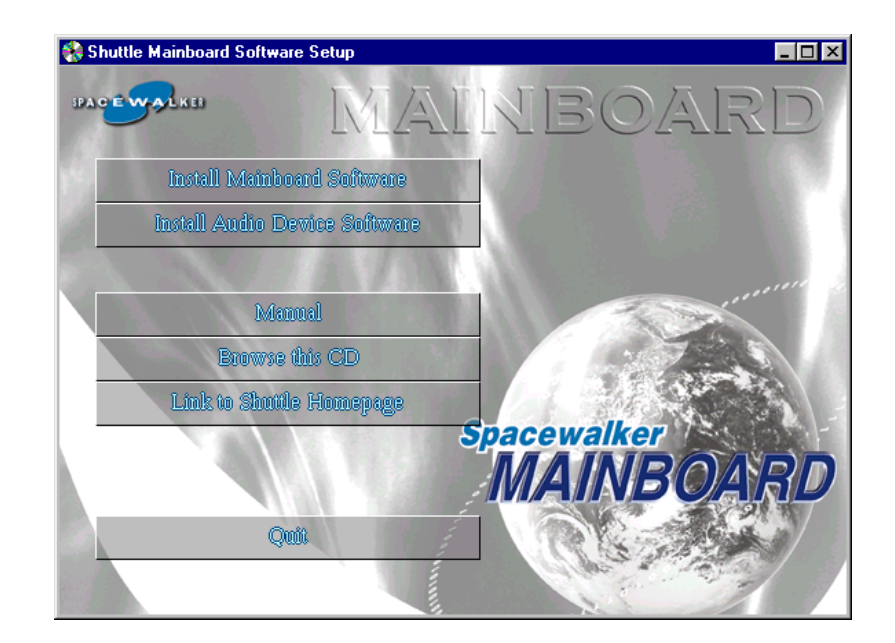

### **4.2 Install Mainboard Software**

Insert the attached CD into your CD-ROM drive and the CD AutoRun screen should appear. If the AutoRun screen does not appear, double click on Autorun icon in **My Computer** to bring up **Shuttle Mainboard Software Setup** screen.

Select using your pointing device (e.g. mouse) on the "**Install Mainboard Software**" bar to enter the sub-menu.

#### The **Mainboard Software** include:

- ☞ 4.2.A Install Chipset System Driver
- # 4.2.B Install AGP Device Software

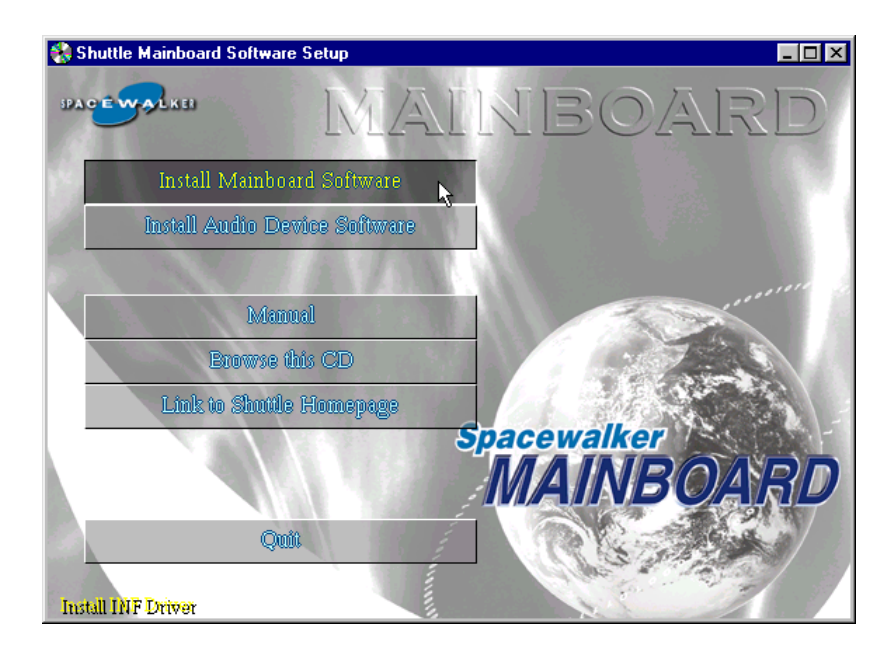

### **4.2.A Install Chipset System Driver**

Select using your pointing device (e.g. mouse) on the "**Install Chipset System Driver**" bar to install chipset system drive.

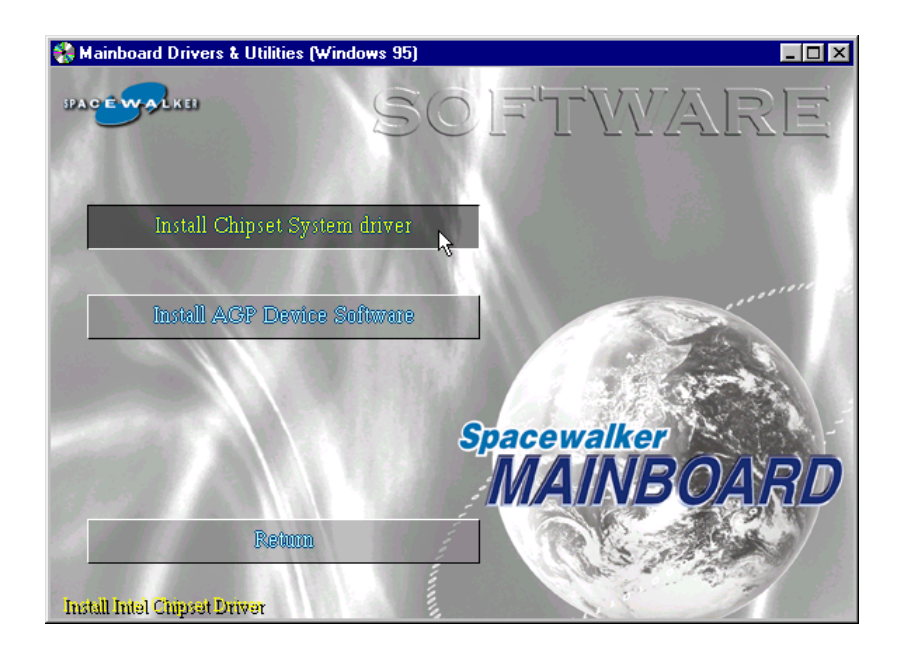

Once you made your selection, a Setup window run the installation automatically.

When the copying files is done, make sure you **reboot** the system to take the installation effect.

*Note:* When the system reboots after the chipset system driver installing is completed, it will continue the setup procedure and then reboot automatically.

*Note: When the Windows 95/98 reboot for the first time after Intel Chipset System drivers installed, some new hardware devices will be found and added. For those new hardware devices, related software drivers will be searched for installing. The user may find the software drivers retain on the directory C:\windows\system if some of software drivers could not be found during searching.*

### **4.2.B Install AGP Device Driver**

Select using your pointing device (e.g. mouse) on the "**Install AGP Device Software**" bar to install AGP device driver.

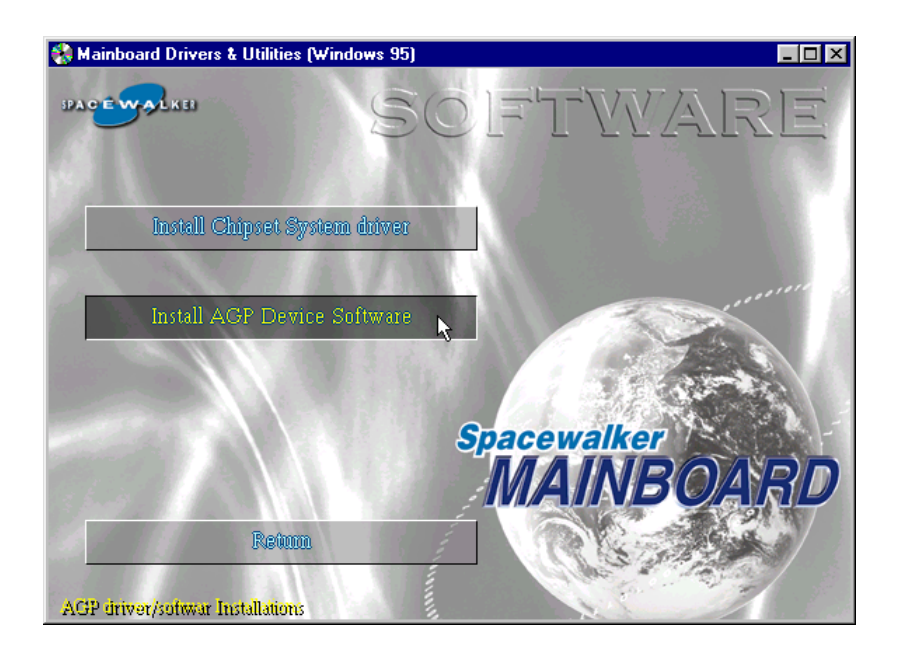

Once you made your selection, a Setup window run the installation automatically.

When the copying files is done, make sure you **reboot** the system to take the installation effect.

### **4.3 Install Audio Device Software**

Insert the attached CD into your CD-ROM drive, and the CD AutoRun screen should appear. If the AutoRun screen does not appear, double click on Autorun icon in **My Computer** to bring up **Shuttle Mainboard Software Setup** screen.

Select the item using your pointing device (e.g. mouse) on the "**Install Audio Device Software**" bar.

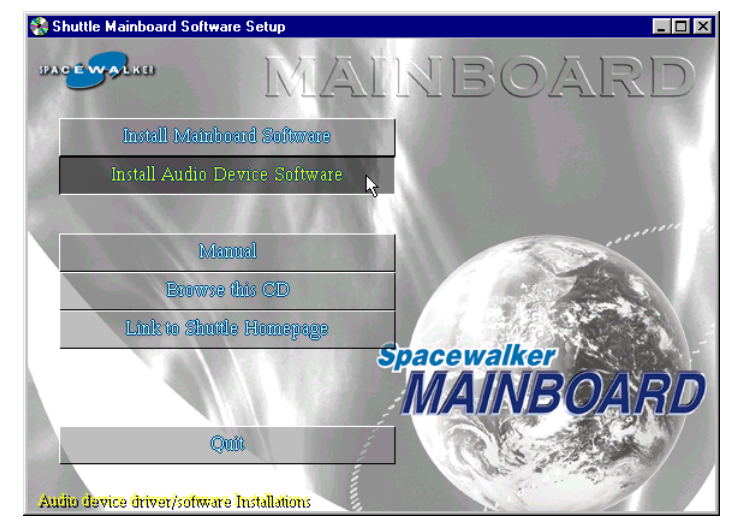

Then **AC97 Audio Drivers** windows will appear on your screen. Click on the "**Install AC97 Audio Driver**" bar to install Audio driver.

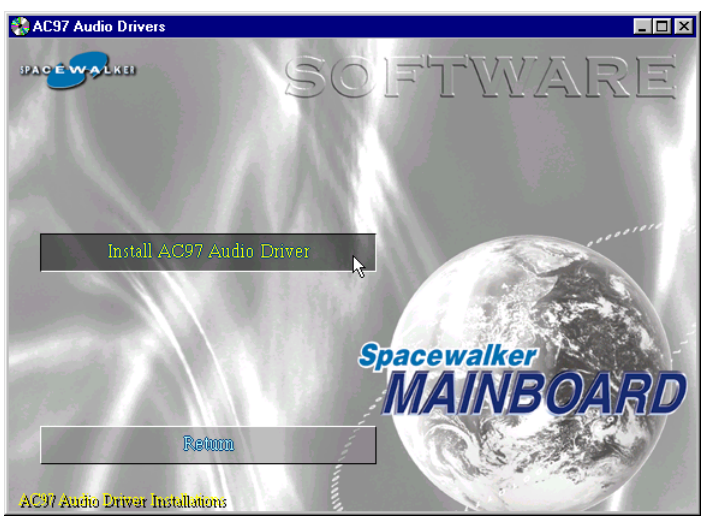

Once you make your selection, a Setup window will automatically run the installation.

When the files are done copying, make sure you **reboot** the system to insure that the files are installed correctly.

### **4.4 Install IDE Driver**

This driver may do bad effect on some model or brand of IDE HDD devices. Hereby, we won't suggest users to install it cause it might crash your HDD data. However, if you are very sure that the driver matches your IDE HDD, please follow below indication to complete setup.

Insert the attached CD into your CD-ROM drive and the CD AutoRun screen should appear. If the AutoRun screen does not appear, double click on Autorun icon in **My Computer** to bring up **Shuttle Mainboard Software Setup** screen.

Select using your pointing device (e.g. mouse) on the "**Browse this CD**" bar. And then find out the location: Mainbrd/ata/intelata610 multi to install the driver.

**P.S.:** Before doing this IDE Driver installation, setup Chipset System Driver is necessary.

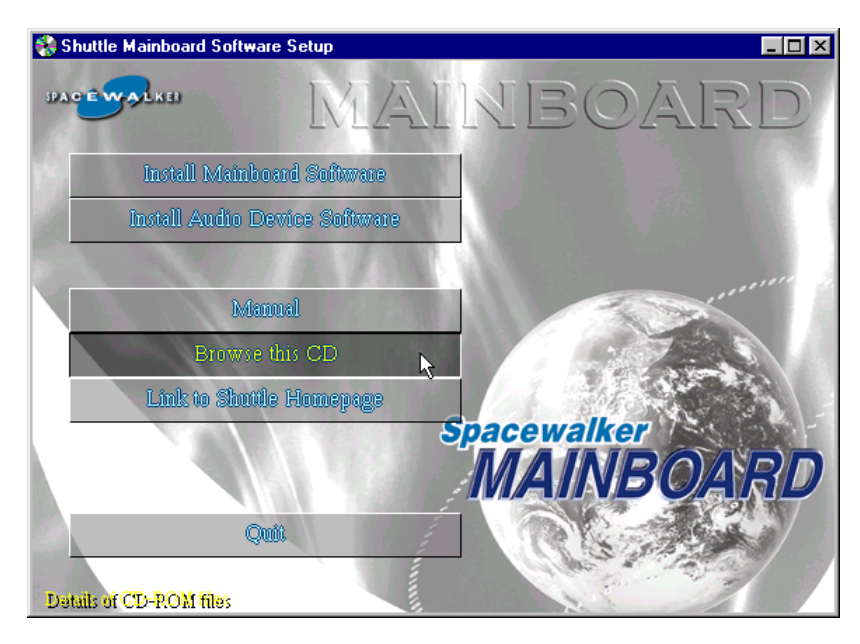

Once you made your selection, a Setup window run the installation automatically.

When the copying files is done, make sure you **reboot** the system to take the installation effect.

### **4.5 View the User's Manual**

Insert the attached CD into your CD-ROM drive and the CD AutoRun screen should appear. If the AutoRun screen does not appear, double click on AutoRun icon in **My Computer** to bring up **Shuttle Mainboard Software Setup** screen.

Select using your pointing device (e.g. mouse) on the "**Manual**" bar.

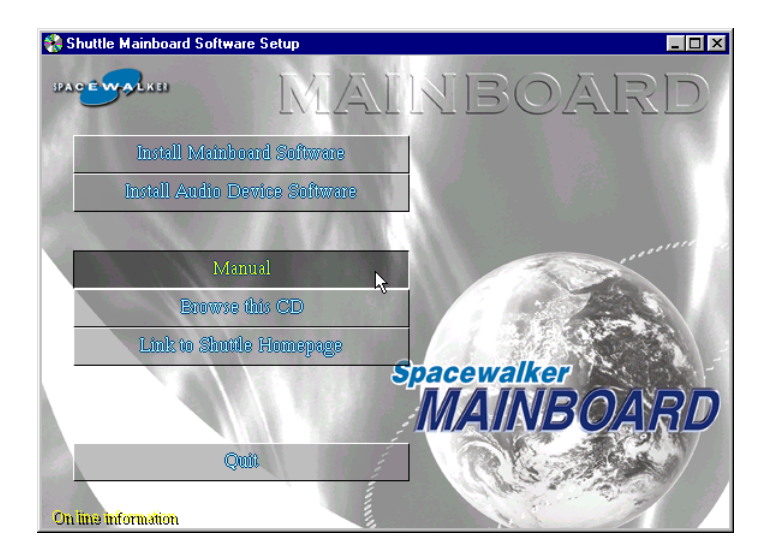

Then **Online Information** windows will appear on your screen. Click on the "**Install Acrobe Reader** " bar if you need to install acrobe reader.

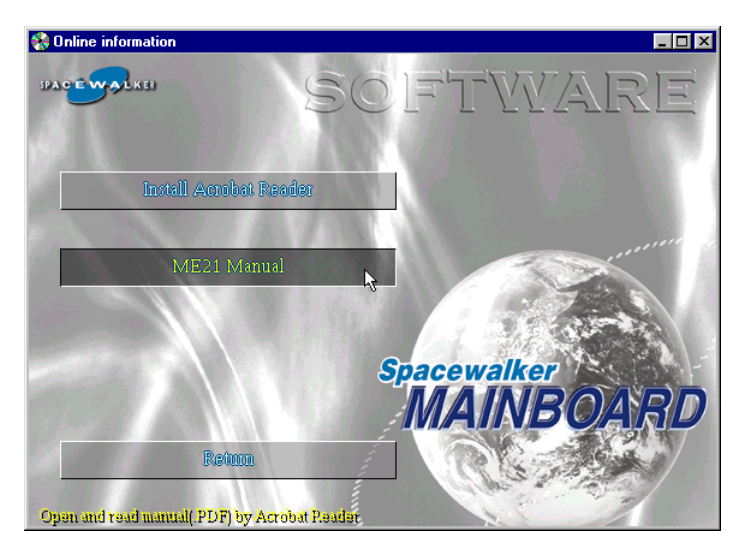

Then click on **"ME21 Manual"** bar to view user's manual.

## **5 BIOS SETUP**

ME21 BIOS ROM has a built-in Setup program that allows users to modify the basic system configuration. This information is stored in battery-backed RAM so that it retains the Setup information even if the system power is turned off.

The system BIOS is managing and executing a variety of hardware related functions in the system, including: System date and time Hardware execution sequence Power management functions Allocation of system resources

### **5.1 Enter the BIOS**

To enter the BIOS (Basic Input / Output System) utility, follow these steps:

- **Step 1.** Power on the computer, and the system will perform its POST (Power-On Self Test) routine checks.
- **Step 2.** Press  $\langle$  Del  $\rangle$  key immediately, or at the following message: "Press DEL to enter SETUP" , or simultaneously press  $\langle$  Ctrl $\rangle$ ,  $\langle$  Alt $\rangle$ ,  $\langle$  Esc $\rangle$  keys
- **Note 1.** If you miss trains of words meationed in step2 (the message disappears before you can respond) and you still wish to enter BIOS Setup, restart the system and try again by turning the computer OFF and ON again or by pressing the  $\langle$  RESET  $>$  switch located at the computer's front-panel. You may also reboot by simultaneously pressing the  $\langle$  Ctrl $\rangle$ ,  $\langle$  Alt $\rangle$ ,  $\langle$  Del $\rangle$  keys simultaneously.
- **Note 2.** If you do not press the keys in time and system does not boot, the screen will prompt an error message, and you will be given the following options: **"Press F1 to Continue, DEL to Enter Setup"**
	- **Step 3.** As you enter the BIOS program, the CMOS Setup Utility will prompt you the Main Menu, as shown in the next section.

### **5.2 The Main Menu**

Once you enter the AwardBIOS(tm) CMOS Setup Utility, the Main Menu will appear on the screen. The Main Menu allows you to select from several setup functions and two exit choices. Use the arrow keys to select among the items and press  $\lt$  Enter $>$  to accept and enter the sub-menu.

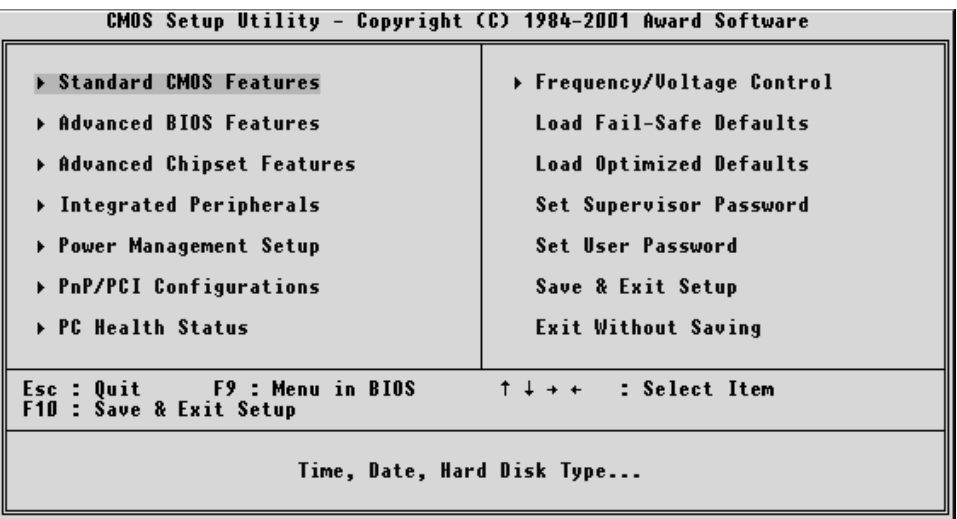

Note that a brief description of each highlighted selection appears at the bottom of the screen.

#### *Setup Items*

The main menu includes the following main setup categories. Recall that some systems may not include all entries.

#### *Standard CMOS Features*

Use this menu for basic system configuration.

#### *Advanced BIOS Features*

Use this menu to set the Advanced Features available on your system.

#### *Advanced Chipset Features*

Use this menu to change the values in the chipset registers and optimize your system's performance.

### *Integrated Peripherals*

Use this menu to specify your settings for integrated peripherals.

#### *Power Management Setup*

Use this menu to specify your settings for power management.

#### *PnP / PCI Configurations*

This entry appears if your system supports PnP / PCI.

#### *PC Health Status*

This entry shows the current system temperature, Voltage, and FAN speed.

#### *Frequency/Voltage Control*

Use this menu to specify your settings for frequency/voltage control.

#### *Load Fail-Safe Defaults*

Use this menu to load the BIOS default values for the minimal/stable performance of your system to operate.

#### *Load Optimized Defaults*

Use this menu to load the BIOS default values that are factory-set for optimal performance system operation. While Award has designed the custom BIOS to maximize performance, the factory has the right to change these defaults to meet users' needs.

#### *Supervisor / User Password*

Use this menu to change, set, or disable supervisor/user password. It allows you to limit access to the system and Setup, or only to Setup.

#### *Save & Exit Setup*

Save CMOS value changes in CMOS and exit from setup.

#### *Exit Without Saving*

Abandon all CMOS value changes and exit from setup.

### <span id="page-57-0"></span>& *Standard CMOS Features*

The items in Standard CMOS Setup Menu are divided into 10 categories. Each category includes no, one or more than one setup items. Use the arrow keys to highlight the item and then use the  $\langle$  PgUp  $>$  or <PgDn> keys to select the value you want in each item.

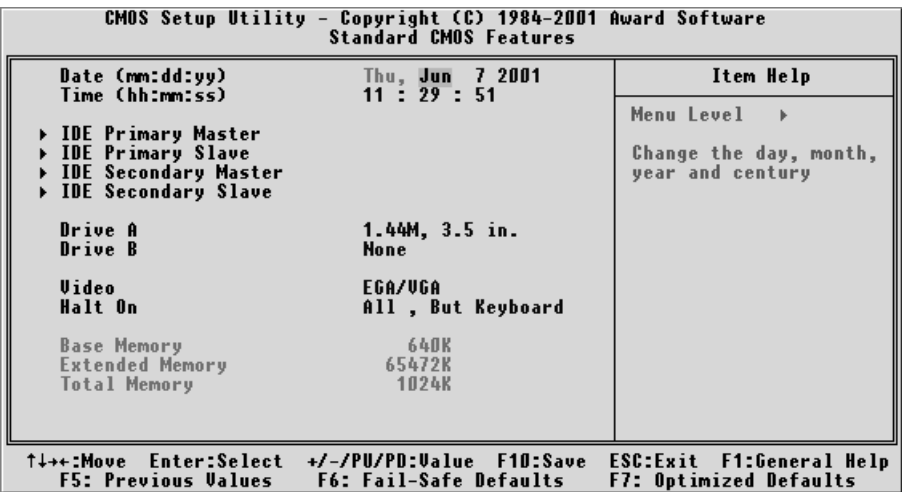

#### **Date**

 $<$  Month $>$   $<$  DD $>$   $<$  YYYY $>$ 

Set the system date. Note that the 'Day' automatically changes when you set the date.

#### **Time**

 $<$  HH : MM : SS  $>$ 

The time is converted based on the 24-hour military-time clock. For example, 5 p.m. is 17:00:00.

#### **IDE Primary Master**

Options are in its sub-menu.

Press < Enter > to enter the sub-menu of detailed options.

#### **IDE Primary Slave**

Options are in its sub-menu.

Press < Enter > to enter the sub-menu of detailed options.

#### **IDE Secondary Master**

Options are in its sub-menu.

Press < Enter > to enter the sub-menu of detailed options.

#### **IDE Secondary Slave**

Options are in its sub menu.  $Press < Enter > to enter the sub-mean of detailed options.$ 

#### **Drive A/Drive B**

Select the type of floppy disk drive installed in your system.

 $\triangleright$  The choice: None, 360K, 5.25 in, 1.2M, 5.25 in, 720K, 3.5 in, 1.44M, 3.5 in, or 2.88M, 3.5 in.

#### **Video**

Select the default video device.

> The choice: EGA/VGA, CGA 40, CGA 80, or MONO.

#### **Halt On**

Select the situation in which you want the BIOS to stop the POST process and notify you.

> The choice: All Errors, No Errors, All, But Keyboard, All, But Diskette, or All, But Disk/Key.

### **Base Memory**

Displays the amount of conventional memory detected during boot up.

 $\triangleright$  The choice: N/A.

#### **Extended Memory**

Displays the amount of extended memory detected during boot up.

 $\triangleright$  The choice: N/A.

### **Total Memory**

Displays the total memory available in the system.

 $\triangleright$  The choice: N/A.

#### **\*\*\*\*\*\*\*\*\*\*\*\*\*\*\*\*\*\*\*\*\*\*\*\*\*\*\*\*\*\*\*\*\*\*\*\*\*\*\*\*\*\*\*\*\*\*\*\*\*\*\*\*\*\***

#### *IDE Adapters*

The IDE adapters control the hard disk drive. Use a separate sub-menu to configure each hard disk drive.

#### **IDE HDD Auto-Detection**

Press < Enter > to auto-detect HDD on this channel. If detection is successful, it fills the remaining fields on this menu.

 $\triangleright$  Press Enter

#### **IDE Primary Master**

Selecting 'manual' lets you set the remaining fields on this screen and select the type of fixed disk. "User Type" will let you select the number of cylinders, heads, etc., Note: PRECOMP=65535 means NONE !

 $\triangleright$  The choice: None, Auto, or Manual.

#### **Access Mode**

Choose the access mode for this hard disk.

> The choice: CHS, LBA, Large, or Auto.

#### **Capacity**

Disk drive capacity (Approximated). Note that this size is usually slightly greater than the size of a formatted disk given by a disk checking program.

 $\triangleright$  Auto-Display your disk drive size.

*The following options are selectable only if the 'IDE Primary Master' item is set to 'Manual'*

#### **Cylinder**

Set the number of cylinders for this hard disk.

 $\triangleright$  Min = 0, Max = 65535

#### **Head**

Set the number of read/write heads.

 $\triangleright$  Min = 0, Max = 255

#### **Precomp**

Warning: Setting a value of 65535 means no hard disk.

 $\triangleright$  Min = 0, Max = 65535

#### **Landing zone**

Set the Landing zone size.

 $\triangleright$  Min = 0, Max = 65535

#### **Sector**

Number of sector per track.

 $\triangleright$  Min = 0, Max = 255

**\*\*\*\*\*\*\*\*\*\*\*\*\*\*\*\*\*\*\*\*\*\*\*\*\*\*\*\*\*\*\*\*\*\*\*\*\*\*\*\*\*\*\*\*\*\*\*\*\*\*\*\*\*\***

### & *Advanced BIOS Features*

This section allows you to configure your system for basic operation. You have the opportunity to select the system's default speed, boot-up sequence, keyboard operation, shadowing, and security.

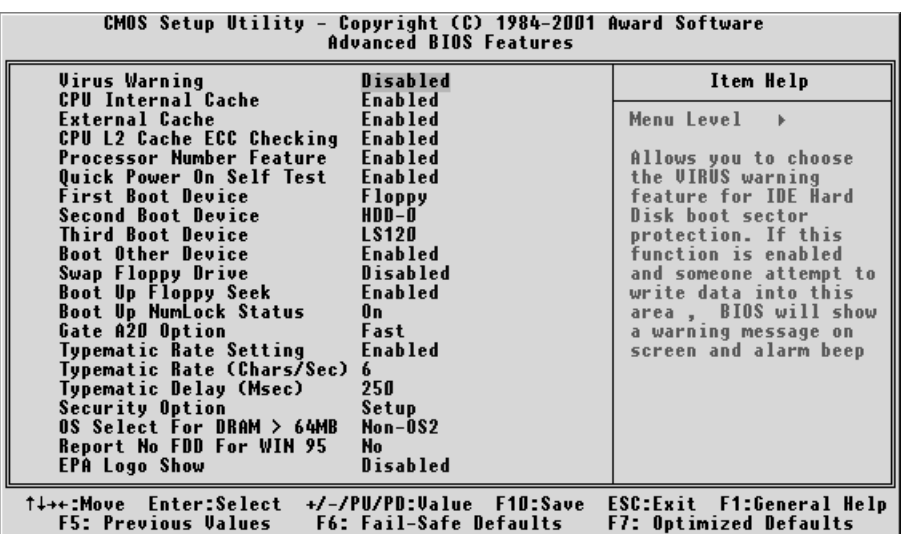

#### **Virus Warning**

Allows you to choose the VIRUS Warning feature for IDE Hard Disk boot sector protection. If this function is enables and someone attempts to write data into this area, BIOS will show a warning message on screen, and an alarm beep.

- **Enabled** Activates automatically when the system boots up, causing a warning message to appear when anything attempts to access the boot sector or hard disk partition table.
- **Disabled** No warning message will appear when anything attempts to access the boot sector or hard disk partition table.
- $\triangleright$  The choice: Enabled or Disabled.

#### **CPU Internal Cache**

This item enables CPU internal cache to speed up memory access.

 $\triangleright$  The choice: Enabled or Disabled.

#### **External Cache**

This item enables CPU secondary cache to speed up memory access.

 $\triangleright$  The choice: Enabled or Disabled.

#### **CPU L2 Cache ECC Checking**

When you select Enabled, memory checking is enabled when the CPU internet L2 cache contains ECC SRAMs.

 $\triangleright$  The choice: Enabled or Disabled.

#### **Processor Number Feature**

Allows you to make Pentium III Processor Serial Number enabled/ disabled.

 $\triangleright$  The choice: Enabled, or Disabled.

#### **Quick Power On Self Test**

This item speeds up Power-On Self Test (POST) after you power on the computer. If it is set to enabled, BIOS will shorten or skip some check items during POST.

 $\triangleright$  The choice: Enabled, or Disabled.

#### **First/Second/Third Boot Device**

The BIOS attempts to load the operating system from the devices in the sequence selected in these items.

The Choice: Floppy, LS120, HDD-0, SCSI, CDROM, HDD-1, HDD-2, HDD-3, ZIP100, USB-FDD, USB-ZIP, USB-CDROM, USB-HDD, LAN, or Disabled.

#### **Boot Other Device**

Select Your Boot Device Priority.

 $\triangleright$  The choice: Enabled or Disabled.

#### **Swap Floppy Drive**

If the system has two floppy drives, you can swap the logical drive name assignment.

 $\triangleright$  The choice: Enabled or Disabled.

#### **Boot Up Floppy Seek**

Seeks disk drives during boot-up. Disabling speed boots up.

 $\triangleright$  The choice: Enabled or Disabled.

#### **Boot Up NumLock Status**

Selects power-on state for NumLock.

 $\triangleright$  The choice: Off or On.

#### **Gate A20 Option**

This entry allows you to select how the gate A20 is handled. The gate A20 is a device used for above 1MByte of address memory. Initially, the gate A20 was handled via a pin on the keyboard. Today, while a keyboard still provides this support, it is more common and much faster in setting to Fast for the system chipset to provide support for gate A20.

 $\triangleright$  The choice: Normal, or Fast.

#### **Typematic Rate Setting**

Keystrokes repeat at a rate determined by the keyboard controller. When this controller enabled, the typematic rate and typematic delay can be selected.

 $\triangleright$  The choice: Enabled or Disabled.

#### **Typematic Rate (Chars/Sec)**

This item sets how many times the keystroke will be repented in a second when you hold the key down.

 $\triangleright$  The choice: 6, 8, 10, 12, 15, 20, 24, or 30.

#### **Typematic Delay (Msec)**

Sets the delay time after the key is held down before it begins to repeat the keystroke.

 $\triangleright$  The choice: 250, 500, 750, or 1000.

#### **Security Option**

Select whether the password is required every time the system boots or only when you enter setup.

**System** The system will not boot and access to Setup will be denied if the correct password is not entered promptly. **Setup** The system will boot, but access to Setup will be

denied if the correct password is not entered promptly.

 $\triangleright$  The choice: System or Setup.

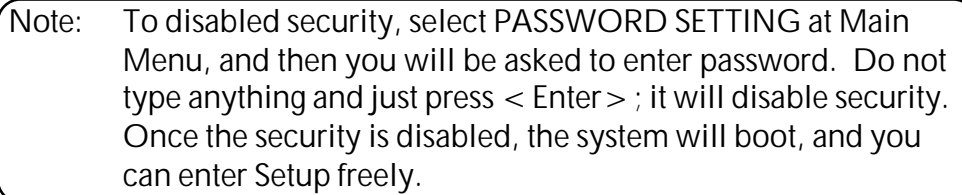

#### **OS Select For DRAM > 64MB**

Selects the operating system that is running with greater than 64MB of RAM in the system.

> The choice: Non-OS2 or OS2.

#### **Report No FDD For Win 95**

Whether report no FDD runs for Win 95 or not.

> The choice: Yes or No.

#### **EPA Logo Show**

This item allows you to enable/disable the EPA Logo.

 $\triangleright$  The choice: Disabled or Enabled.

### & *Advanced Chipset Features*

This section allows you to configure the system based on the specific features of the installed chipset. This chipset manages bus speeds and access to system memory resources, such as DRAM and the external cache. It also coordinates communications between the conventional ISA bus and the PCI bus. It states that these items should never need to be altered.

The default settings have been chosen because they provide the best operating conditions for your system. If you discovered that data was being lost while using your system, you might consider making any changes.

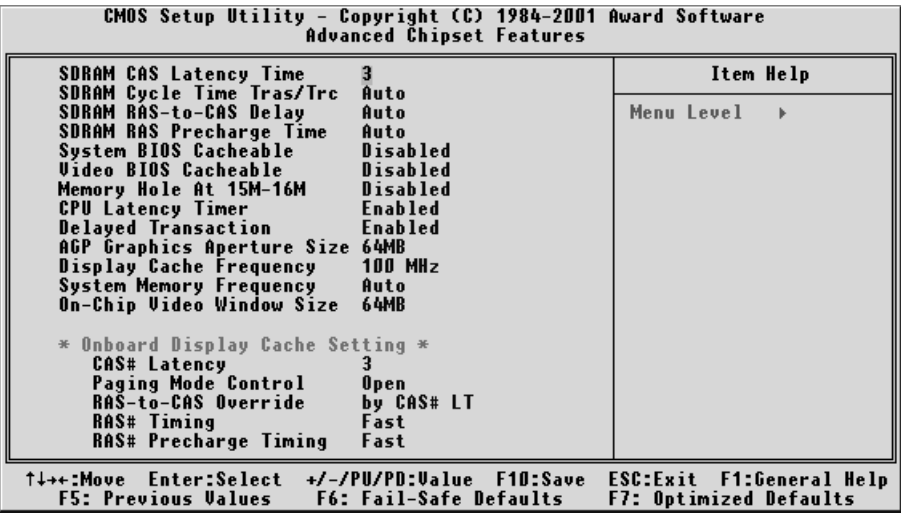

#### **SDRAM CAS Latency Time**

When synchronous DRAM is installed, the number of clock cycles of CAS latency depends on the DRAM timing.

> The Choice: 2 or 3

#### **SDRAM Cycle Time Tras/Trc**

Selects the number of SCLKs for an access cycle.

 $\triangleright$  The Choice: 5/7, 7/9, or Auto.

#### **SDRAM RAS-to-CAS Delay**

This field lets you insert a timing delay between the CAS and RAS strobe signals, and you can use it when DRAM is written to, read from, or refreshed. Faster performance is gained in high speed, more stable performance, in low speed. This field is applied only when synchronous DRAM is installed in the system.

 $\triangleright$  The Choice: 3, 2, or Auto.

#### **SDRAM RAS Precharge Time**

If an insufficient number of cycles is allowed for the RAS to accumulate its charge before DRAM refresh, the refresh may be-incompleted, and the DRAM may fail to retain data. Fast gives faster performance; and Slow gives more stable performance. This field is applied only

when synchronous DRAM is installed in the system.

 $\triangleright$  The Choice: 3, 2, or Auto.

#### **System BIOS Cacheable**

Selecting Enabled allows caching of the system BIOS ROM at F0000h-FFFFFh, resulting in better system performance. However, if any program is written to this memory area, a system error may result.

 $\triangleright$  The choice: Enabled or Disabled.

#### **Video BIOS Cacheable**

Selecting Enabled allows caching of the video BIOS , resulting in better system performance. However, if any program is written to this memory area, a system error may result.

 $\triangleright$  The Choice: Enabled or Disabled.

#### **Memory Hole At 15M-16M**

You can reserve this area of system memory for ISA adapter ROM. When this area is reserved, it cannot be cached. The user information of peripherals that need to use this area of system memory usually discusses their memory requirements.

 $\triangleright$  The Choice: Enabled or Disabled.

#### **CPU Latency Timer**

This item Enable/Disable the deferrable CPU cycle being deferred when other device access memory.

 $\triangleright$  The Choice: Enabled or Disabled.

#### **Delayed Transaction**

The chipset has an embedded 32-bit posted write buffer to support delayed transactions cycles. Select Enabled to support compliance with PCI specification version 2.1.

 $\triangleright$  The Choice: Enabled or Disabled.

#### **AGP Graphics Aperture Size**

Select the size of Accelerated Graphics Port (AGP) aperture. The aperture is a portion of the PCI memory address range dedicated to graphics memory address space. Host cycles that hit the aperture range are forwarded to the AGP without any translation.

 $\triangleright$  The Choice: 32M, or 64M.

#### **Display Cashe Frequency**

This item controls display cache memory frequency selection.

> The Choice: 100MHz or 133MHz.

#### **System memory Frequency**

This item controls system memory frequency selection. When setting to be 0, it is 100MHz. When setting to be 1, it is 133MHz. and AUTO setting means to be based on the DIMM SPD data.

The Choice: 100MHz, 133MHz, or Auto.

#### **On-Chip Video Window Size**

Select the on-chip video window size for VGA drive.

 $\triangleright$  The Choice: 64MB or Disabled.

#### *\*\*\* Onboard Display Cache Setting \*\*\**

Set the onboard display cache timing.

#### **CAS # Latency**

Select the local memory clock periods.

The Choice: 2 or 3

#### **Paging Mode Control**

Select the paging mode control.

 $\triangleright$  The Choice: Close or Open.

#### **RAS-to-CAS Override**

Select the display cache clock periods control.

 $\triangleright$  The Choice: by CAS# LT or Override(2).

#### **RAS# Timing**

This item controls RAS# active to Protegra and refresh to RAS# active delay ( in local memory clocks).

> The Choice: Fast or Slow.

#### **RAS# Precharge Timing**

This item controls RAS# precharge (in local memory clocks).

 $\triangleright$  The choice: Fast or Slow.

#### <span id="page-68-0"></span>& *Integrated Peripherals*

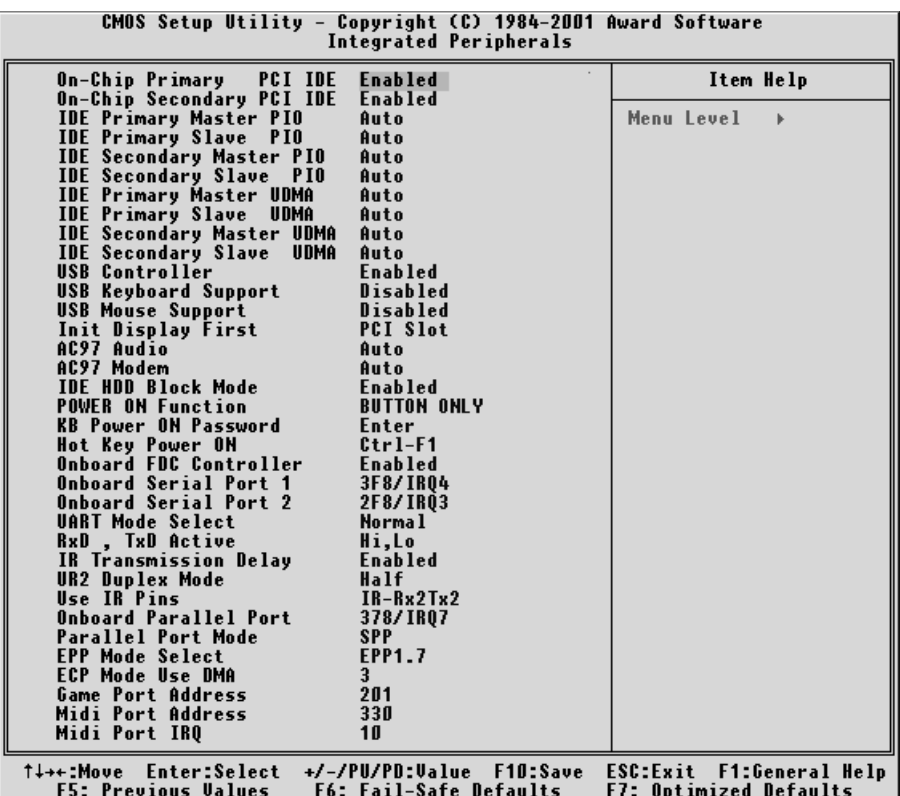

#### **On-Chip Primary/Secondary PCI IDE**

The integrated peripherals controller contains an IDE interface with support to two IDE channels. Select Enabled to activate each channel separately.

 $\triangleright$  The choice: Enabled or Disabled.

#### **IDE Primary/Secondary Master/Slave PIO**

The four IDE PIO (Programmed Input/Output) fields let you set a PIO mode (0-4) for each of the four IDE devices that the onboard IDE interface supports. Modes 0 through 4 provide successively increased performance. In Auto mode, the system automatically determines the best mode for each device.

> The choice: Auto, Mode 0, Mode 1, Mode 2, Mode 3, or Mode 4.

#### **IDE Primary/Secondary Master/Slave UDMA**

Ultra DMA33/66/100 implementation is possible only if your IDE hard drive supports it and the operating environment includes a DMA driver (Windows 95 OSR2 or a third-party IDE bus master driver). If both of your hard drive and your system software support Ultra DMA33/66/ 100, select Auto to enable BIOS support.

> The Choice: Auto or Disabled.

#### **USB Controller**

Select Enabled if your system contains a Universal Serial Bus (USB) controller and you have USB peripherals.

 $\triangleright$  The choice: Enabled or Disabled.

#### **USB Keyboard Support**

Select Enabled if your system contains a Universal Serial Bus (USB) controller and you have a USB keyboard.

 $\triangleright$  The choice: Enabled or Disabled.

#### **USB Mouse Support**

Select Enabled if your system contains a Universal Serial Bus (USB) controller and you have a USB Mouse.

 $\triangleright$  The choice: Enabled or Disabled.

#### **Init Display First**

This item allows you to decide to activate whether PCI Slot or onboard / AGP first.

> The choice: PCI Slot or Onboard/AGP

#### **AC97 Audio**

This item allows you to decide to enable/disable the 815 chipset family to support AC97 Audio.

 $\triangleright$  The choice: Auto or Disabled.

#### **AC97 Modem**

This item allows you to decide to enable/disable the 815 chipset family to support AC97 Modem.

 $\triangleright$  The choice: Auto or Disabled.

#### **IDE HDD Block Mode**

Block mode is also called block transfer, multiple commands, or multiple sector read/write. If your IDE hard drive supports block mode (most new drives do), select Enabled for automatic detection of the optimal number of block read/writes per sector the drive can support.

 $\triangleright$  The choice: Enabled, or Disabled

#### **POWER ON Function**

This item is used to defined PS/2 Keyboard & PS/2 mouse power-on function enabled or disabled.

- > The choice: Password, Hot-KEY, Mouse Left, Mouse Right, Any KEY, Button Only, Keyboard 98.
- *Note: 1. When this item is selected, please also adjust jumper [JP14 t](#page-32-0)o the proper position.*
	- *2. USB Keyboard, USB Mouse and Serial Mouse are not supported to this function.*

#### **KB Power ON Password**

This item set the keyboard power-on password.

You can adjust jumper J7 to the clear password.

" When using keyboard to power on, just **Enter** the password.

#### **Hot Key Power ON**

Power-on by soft-on/off button and keyboard are available.

 $\triangleright$  The choice:  $\lt$  Ctrl $>$  $\lt$ F1 $>$  to  $\lt$  Ctrl $>$  $\lt$ F12 $>$ .

### **Onboard FDC Controller**

This item specifices onboard floppy disk drive controller. This setting allows you to connect your floppy disk drives to the onboard floppy connector. Choose the "Disabled" settings if you have a separate control card.

 $\triangleright$  The choice: Enabled Disabled.

### **Onboard Serial Port1/Port2**

Select an address and corresponding interrupt for the first and second serial ports.

> The choice: 3E8/IRQ4, 2E8/IRQ3, 3F8/IRQ4, 2F8/IRQ3, Auto, or Disabled.

#### <span id="page-71-0"></span>**UART Mode Select**

The main board support IrDA infrared through COM 2 port. Note : FIR is not available currently.

> The choice: IrDA, ASKIR, or Normal.

#### **RxD, TxD Active**

This item specifies the Active level for RxD & TxD signal.

 $\triangleright$  The choice: Hi,Lo, Lo,Hi, Lo,Lo, or Hi, Hi.

#### **IR Transmittion delay**

This item enable/disable the delay of the IR state change from Rx to Tx mode or Tx to Rx mode.

 $\triangleright$  The choice: Enabled, Disabled.

#### **UR2 Duplex Mode**

This item specifies onboard infrared transfer mode to full-duplex. This item will not show up when IrDA, ASKIR modes are selected.

 $\triangleright$  The choice: Full, Half.

#### **Use IR Pins**

This item select the InfraRed module pin out.

The choice: IR-Rx2Tx2 or RxD2, TxD2.

### **Onboard Parallel Port**

This item allows you to determine onboard parallel port controller I/O address setting.

The choice:: 378/IRQ7, 278/IRQ5, 3BC/IRQ7, or Disabled.

### **Parallel Port Mode**

Select an operating mode for the onboard parallel (printer) port. Select Normal, Compatible, or SPP unless you are certain your hardware and software both support one of the other available modes.

 $\triangleright$  The choice: SPP, EPP, ECP, or ECP + EPP.

### **EPP Mode Select**

Select a DMA channel for the parallel port for use during ECP mode.

The choice: EPP1.7 or EPP1.9.
# **ECP Mode Use DMA**

Select a DMA channel for the parallel port for use during ECP mode.

 $\triangleright$  The choice: 1 or 3.

# **Game Port Address**

This item select the Game Port Address.

> The choice: Disabled, 201 or 209.

# **Midi Port Address**

This item select the Midi Port Address.

 $\triangleright$  The choice: Disabled, 330, 300, or 290.

# **Midi Port IRQ**

This item select the Midi Port IRQ.

 $\triangleright$  The choice: 5 or 10.

& *Power Management Setup*

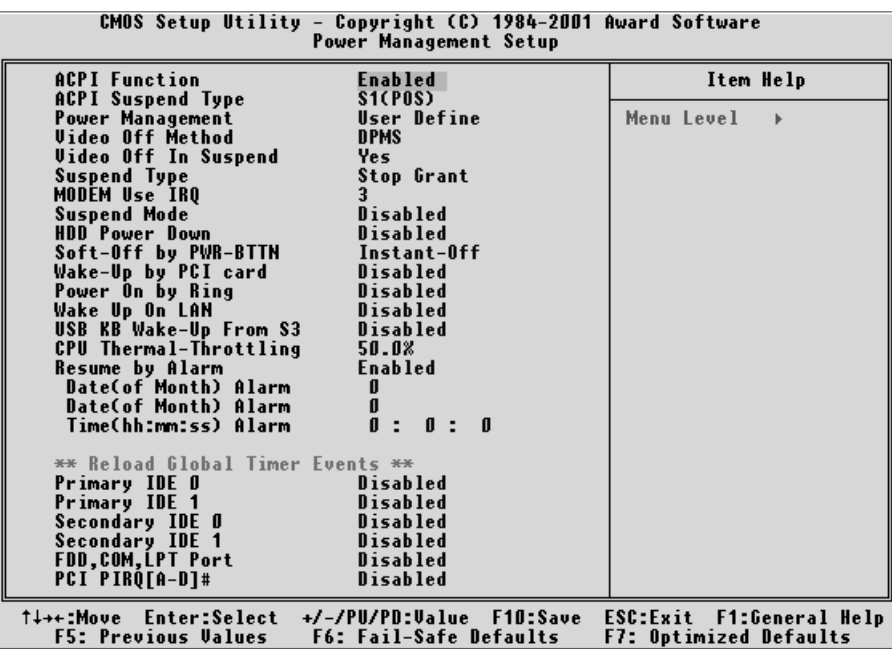

The Power Management Setup allows you to configure your system to most effectively saving energy while operating in a manner consistent with your own style of computer use.

#### **ACPI Function**

This item allows you to enable/disable the Advanced Configuration and Power Management (ACPI)

 $\triangleright$  The choice: Enabled or Disabled.

#### **ACPI Suspend Type**

This item allows you to select sleep state when suspend.

> The choice: S1(POS) or S3(STR).

#### **Power Management**

This category allows you to select the type (or degree) of power saving and is directly related to the following modes:

- 1. Suspend Mode
- 2. HDD Power Down

**Min Saving** Minimum power management.

Suspend Mode = Allows you to set each mode individually. HDD Power Down=15 Min.

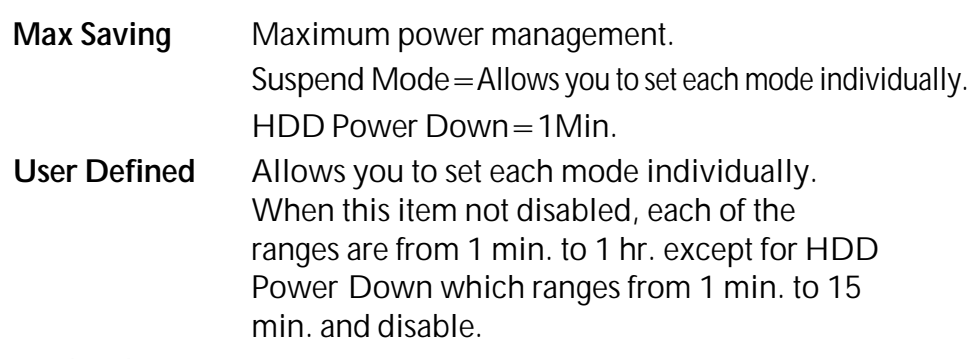

 $\triangleright$  The choice: User Define, Min Saving, or Max Saving.

#### **Video Off Method**

This determines the manner in which the monitor is blanked.

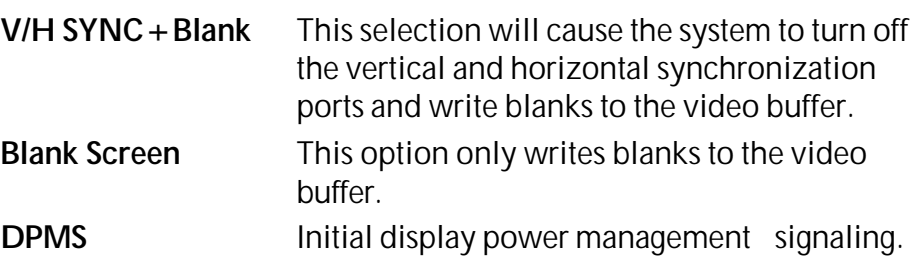

> The choice: V/H SYNC + Blank, Blank Screen, or DPMS.

# **Video Off In Suspend**

This item determines the manner in which the monitor is blanked.

 $\triangleright$  The choice: Yes or No.

# **Suspend Type**

This item allows you to select the Suspend Type.

 $\triangleright$  The choice: PwrOn Suspend, Stop Grant.

# **MODEM Use IRQ**

This item determines the IRQ in which the MODEM can use.

 $\triangleright$  The choice: 3, 4, 5, 7, 9, 10, 11, or NA.

# **Suspend Mode**

When this item enabled and after the set up time of system inactivity, all devices except the CPU will be shut off.

 $\triangleright$  The choice: Disabled, 1 Min, 2 Min, 4 Min, 8 Min, 12 Min, 20 Min, 30 Min, 40 Min, or 1 Hour.

#### **HDD Power Down**

When this item enabled and after the set up time of system inactivity, the hard disk drive will be powered down while all other devices remain active.

 $\triangleright$  The choice: Disabled or 1 Min ~ 15 Min.

#### **Soft-Off by PWR-BTTN**

Pressing the power button for more than 4 seconds forces the system to enter the Soft-Off state when the system has "hung.".

 $\triangleright$  The choice: Instant-Off or Delay 4 Sec.

#### **Wake-Up by PCI card**

This item Enabled/Disabled PCI card wakeup for PCI Spec 2.2.

 $\triangleright$  The choice: Enabled or Disabled.

#### **Power On by Ring**

This item determine the system will resume by activating of modem ring.

 $\triangleright$  The choice: Enabled or Disabled.

# **Wake Up On LAN**

This item determines the system will resume by activity of LAN. If enabled this feature enabled, system will power on itself from power-off mode when the activity of LAN.

 $\triangleright$  The choice: Disabled or Enabled.

# **USB KB Wake-Up From S3**

This item Enables/Disables the USB KB Resume from STR (Suspend to RAM) Function.

 $\triangleright$  The choice: Enabled or Disabled.

*Note: 1. When this item is enabled, please also adjust jumper [JP14 to](#page-32-0) the proper position.*

*2. Only support USB port 1 and USB port 2.*

# **CPU Thermal-Throttling**

This item Select the CPU Therma-Throttling rate.  $\triangleright$  The choice: 12.5%, 25.0%, 37.5%, 50.0%, 62.5%, 75.0%, 87.5%.

# **Resume by Alarm**

When this item enabled, your can set the date and time at which the RTC (real-time clock) alarm awakens the system from Suspend mode.  $\triangleright$  The choice: Disabled or Enabled.

#### **Data (of Month) Alarm**

This item selects the alarm date.  $\triangleright$  Key in a DEC number: Min = 0, Max = 31. **Resume Time (hh:mm:ss) Alarm**

This item selects the alarm Time.

[hh]

 $\triangleright$  Key in a DEC number: Min = 0, Max = 23. [mm/ss]

 $\triangleright$  Key in a DEC number: Min = 0, Max = 59.

#### **\*\*\* Reload Global Timer Events \*\*\***

If any of these items is set to Disabled, system will not monitor the activity event and reload global timer.

If these items is set to Enabled, system will monitor the system activity event; if any of the events it monitored, it will cause system to reload global timer.

These items include Primary IDE0/1, Secondary IDE 0/1, Floppy Disk, Serial Port, Parallel Port, and PCI PIRQ[A-D]#.

 $\triangleright$  The choice: Disabled or Enabled.

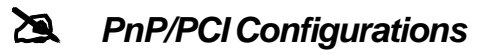

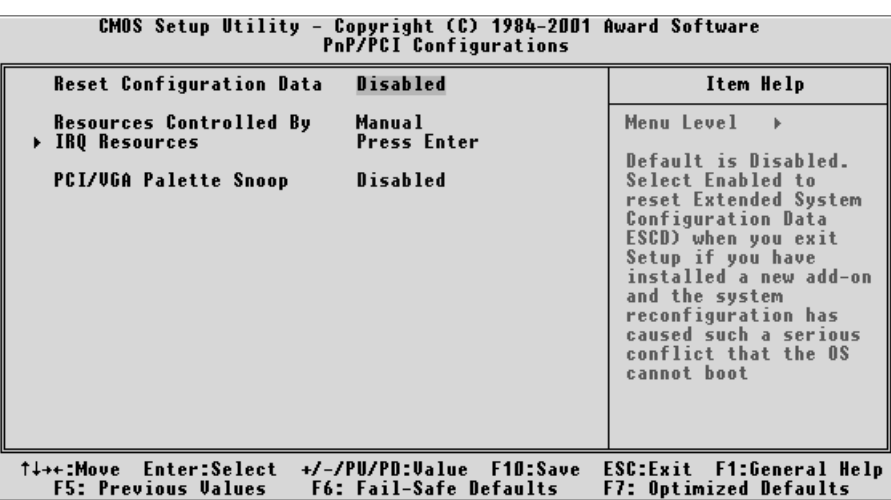

This section describes the configuration of PCI bus system. PCI or Personal Computer Interconnection is a system which allows I/O devices to operate at the speed CPU itself keeps when CPU communicating with its own special components.

This section covers some very technical items, and it is strongly recommended that only experienced users should make any changes to the default settings.

#### **Reset Configuration Data**

Normally, you leave this field Disabled. Select Enabled to reset Extended System Configuration Data (ESCD) when you exit from Setup if you have installed a new device or software and the system reconfiguration has caused such a serious conflict that the operating system can not boot.

 $\triangleright$  The choice: Enabled or Disabled.

#### **Resource controlled By**

The Award Plug-and-Play BIOS has the capacity to automatically configure all of the boot and Plug-and-Play compatible devices. However, this capability means absolutely nothing unless you are using a Plug-and-Play operating system such as Windows 95.

If you set this field to "manual" , choose specific resources by going into each of the sub-menu that follows this field (a sub-menu is proceeded by  $a " > "$ ).

 $\triangleright$  The choice: Auto(ESCD) or Manual.

#### **IRQ Resources**

When resources are controlled manually, assign each system interrupt a type, depending on the type of device using the interrupt.

#### **IRQ3/4/5/7/9/10/11/12/14/15 assigned**

This item allows you to determine the IRQ assigned to the ISA bus and is not available to any PCI slot. Legacy ISA for devices is compliant with the original PC AT bus specification; PCI/ISA PnP for devices is compliant with the Plug-and-Play standard whether designed for PCI or ISA bus architecture.

 $\triangleright$  The choice: PCI Device or Reserved.

# **PCI/VGA Palette Snoop**

Leave this field Disabled.

 $\triangleright$  The choice: Enabled or Disabled.

# & *PC Health Status*

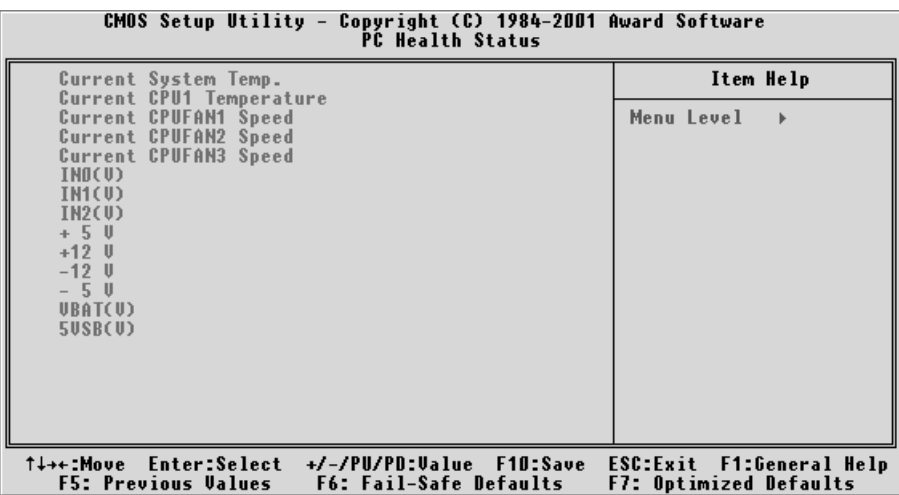

#### **Current System Temperature**

Since the mainboard support System and CPU temperature monitoring and overheat alert. This item indicates the current main board temperature.

#### **Current CPU1 Temperature**

Since the mainboard support System and CPU temperature monitoring and overheat alert. This item indicates the current Processor temperature.

# **Current CPUFAN1/2/3 Speed**

The mainboard can detect three fans rotation speed for CPU cooler, and system .

# **IN0(V) ~ IN2(V), +5V ~ -5V, +12V ~ -12V**

The mainboard support CPU and mainboard voltages monitoring. The onboard hardware monitor is able to detect the voltages output of the voltage regulators and power supply.

# **VBAT (V)**

Monitor the output voltage of the a backup battery.

#### **5VSB (V)**

5V standby voltage by ATX power.

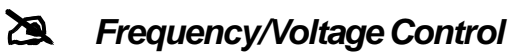

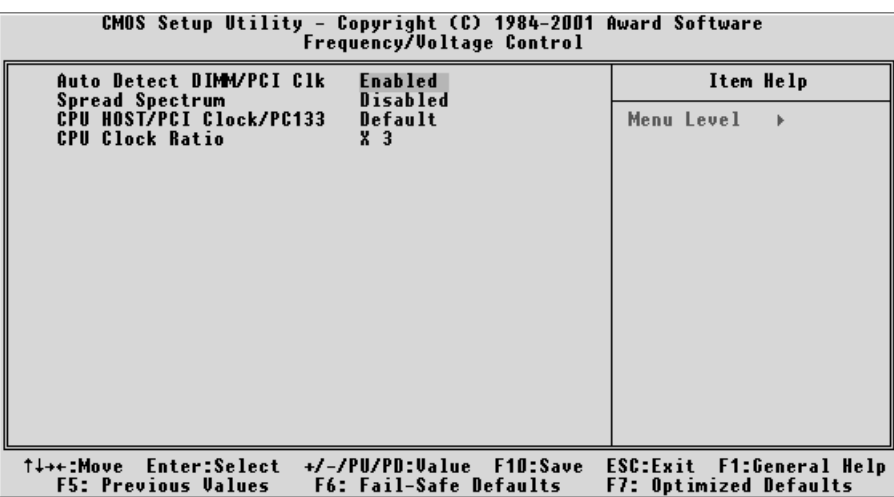

#### **Auto Detect DIMM/PCI Clk**

This item allows you to enable/disable auto detection DIMM/PCI Clock.

 $\triangleright$  The choice: Enabled or Disabled.

#### **Spread Spectrum**

This item allows you to enable/disable the spread spectrum.

 $\triangleright$  The choice: Enabled or Disabled.

#### **CPU Host/PCI Clock/PC133**

> The choice: Default, 68/35MHz/No, 70/35MHz/No, 75/38MHz/No, 80/40MHz/No, 83/42MHz/No, 100/33MHz/No, 103/34MHz/No, 105/35MHz/No, 110/37MHz/No, 115/38MHz/No, 133/33MHz/Yes, 137/34MHz/Yes, 140/35MHz/Yes, 145/36MHz/Yes, 150/37MHz/ Yes, 160/38MHz/Yes, 166/42MHz/Yes.

#### **CPU Clock Ratio**

This item allows you to select the CPU ratio.

The choice: x3, x3.5, x4, x4.5, x5, x5.5, x6, x6.5, x7, x7.5, x8.

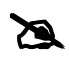

#### & **Load Fail-Safe Defaults**

When you press  $\lt$  Enter  $>$  on this item, you will get a confirmation dialog box with a message similar to:

Load Fail-Safe Defaults (Y/N) ? N

Pressing 'Y' loads the BIOS default values for the most stable, minimal performance system operations.

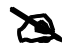

# & **Load Optimized Defaults**

When you press  $\lt$  Enter  $>$  on this item, you will get a confirmation dialog box with a message similar to:

Load Optimized Defaults (Y/N) ? N

Pressing 'Y' loads the default values that are factory-set for optimal performance system operation.

# &**Supervisor/User Password Setting**

You can set either supervisor or user password, or both of them. The differences between them are:

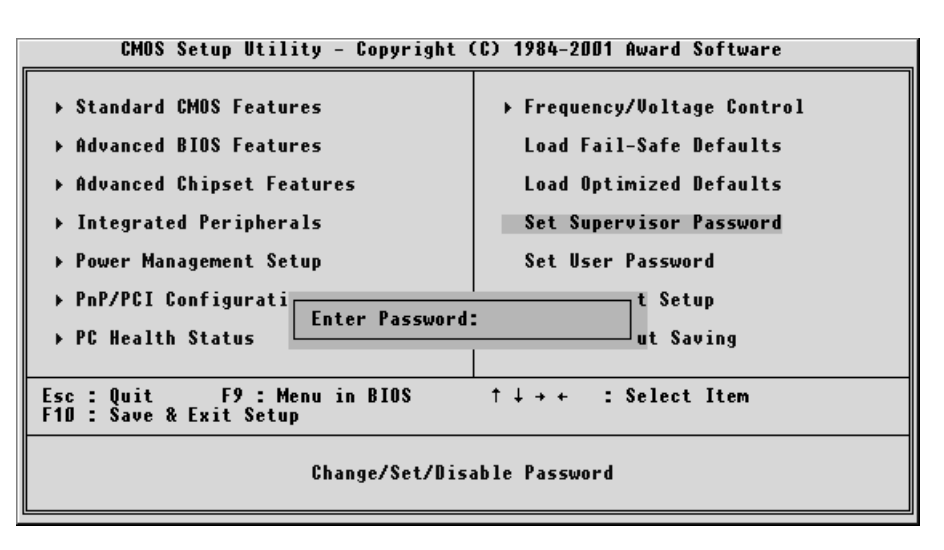

#### **Supervisor Password and User Password**

The options on the Password screen menu make it possible to restrict access to the Setup program by enabling you to set passwords for two different access modes: Supervisor mode and User mode.

In general, Supervisor mode has full access to the Setup options, whereas User mode has restricted access to the options. By setting separate Supervisor and User password, a system supervisor can limit who can change critical Setup values.

#### **Enter Password**

Type the password up to eight characters, and press  $\lt$  Enter $\gt$ . The password typed now will clear any previously entered password from CMOS memory. You will be asked to confirm the password. Type the password again and press  $\lt$  Enter $>$ . You may also press  $\lt$  Esc $>$  to abort the selection and not enter a password.

To disable password, just press  $\lt$  Enter  $>$  when you are prompted to enter password. A message will confirm the password being disabled. Once the password is disabled, the system will boot and you can enter Setup freely.

#### **Password Disable**

If you select System at Security Option of BIOS Features Setup Menu, you will be prompted in entering the password whenever the system is rebooted or you try to enter Setup. If you select Setup at Security Option of BIOS Features Setup Menu, you will be prompted only when you try to enter Setup.

*Warning:* Retain a record of your password in a safe place. If you forget the password, the only way to access the system is to clear CMOS, please refer to ["Clear CMOS" on page 30.](#page-31-0)

# &**Save & Exit Setup**

Pressing  $\lt$  Enter  $>$  on this item asks for confirmation:

Save to CMOS and EXIT (Y/N)? Y

Pressing "Y" stores the selections made in the menus of CMOS - a special section of memory that stays on after you turn your system off. The next time you boot your computer, the BIOS configures your system according to the Setup selections stored in CMOS. After saving the values the system is restarted again.

# &**Exit Without Saving**

Pressing  $\lt$  Enter  $>$  on this item asks for confirmation:

Quit without saving (Y/N)? Y

This allows you to exit from Setup without storing in CMOS any change. The previous selections remain in effect. This exits from the Setup utility and restarts your computer.